YOKOGAWA Electric Corporation

# **Personal Computer<br>Link Ethernet Driver**

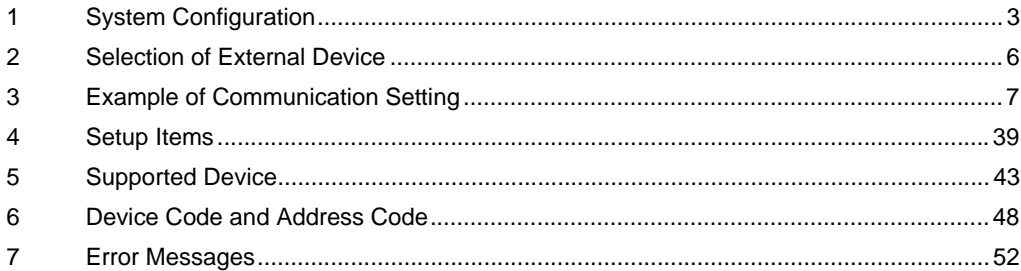

# Introduction

This manual describes how to connect the Display and the External Device (target PLC).

In this manual, the connection procedure will be described by following the below sections:

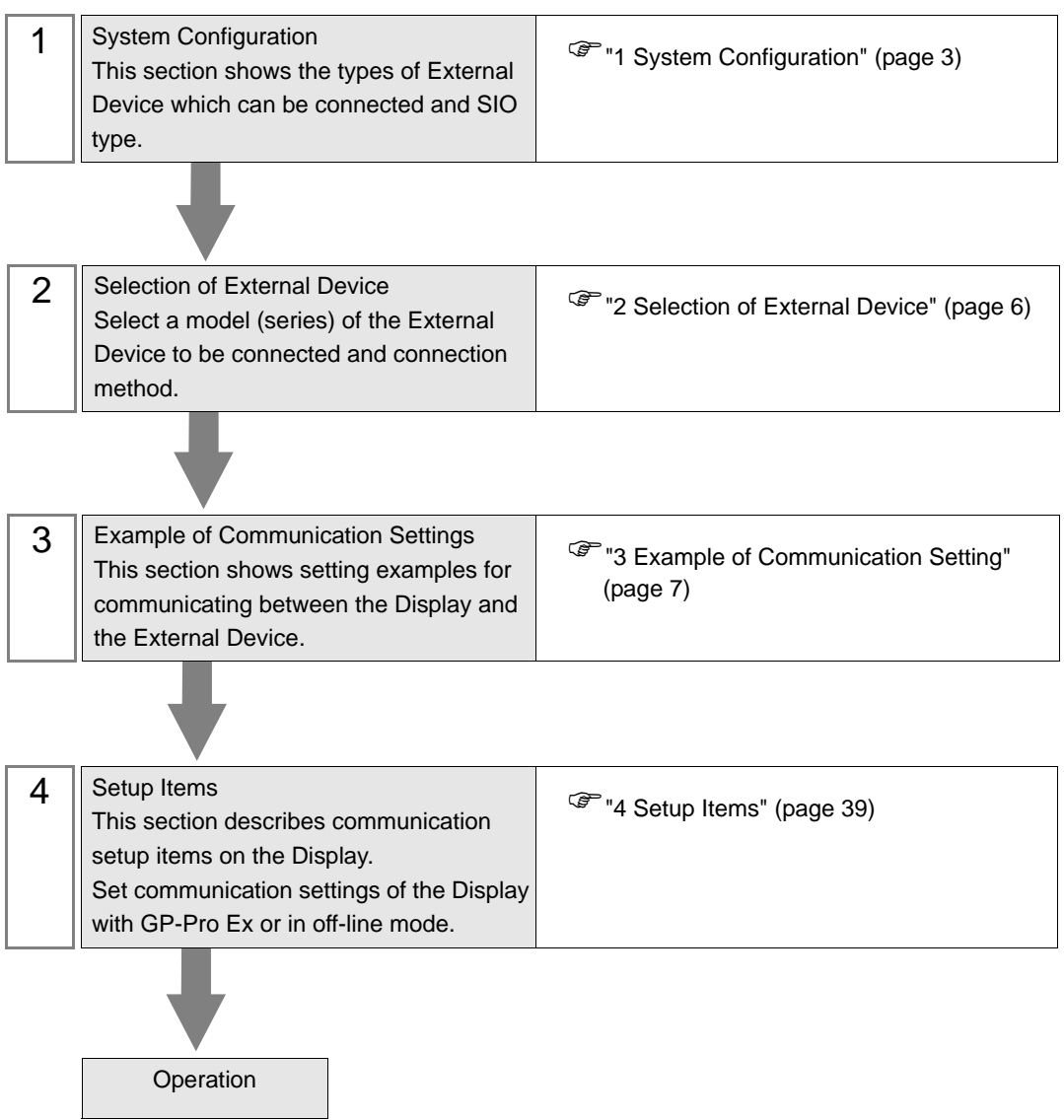

# <span id="page-2-0"></span>1 System Configuration

The system configuration in the case when the External Device of YOKOGAWA Electric Corp. and the Display are connected is shown.

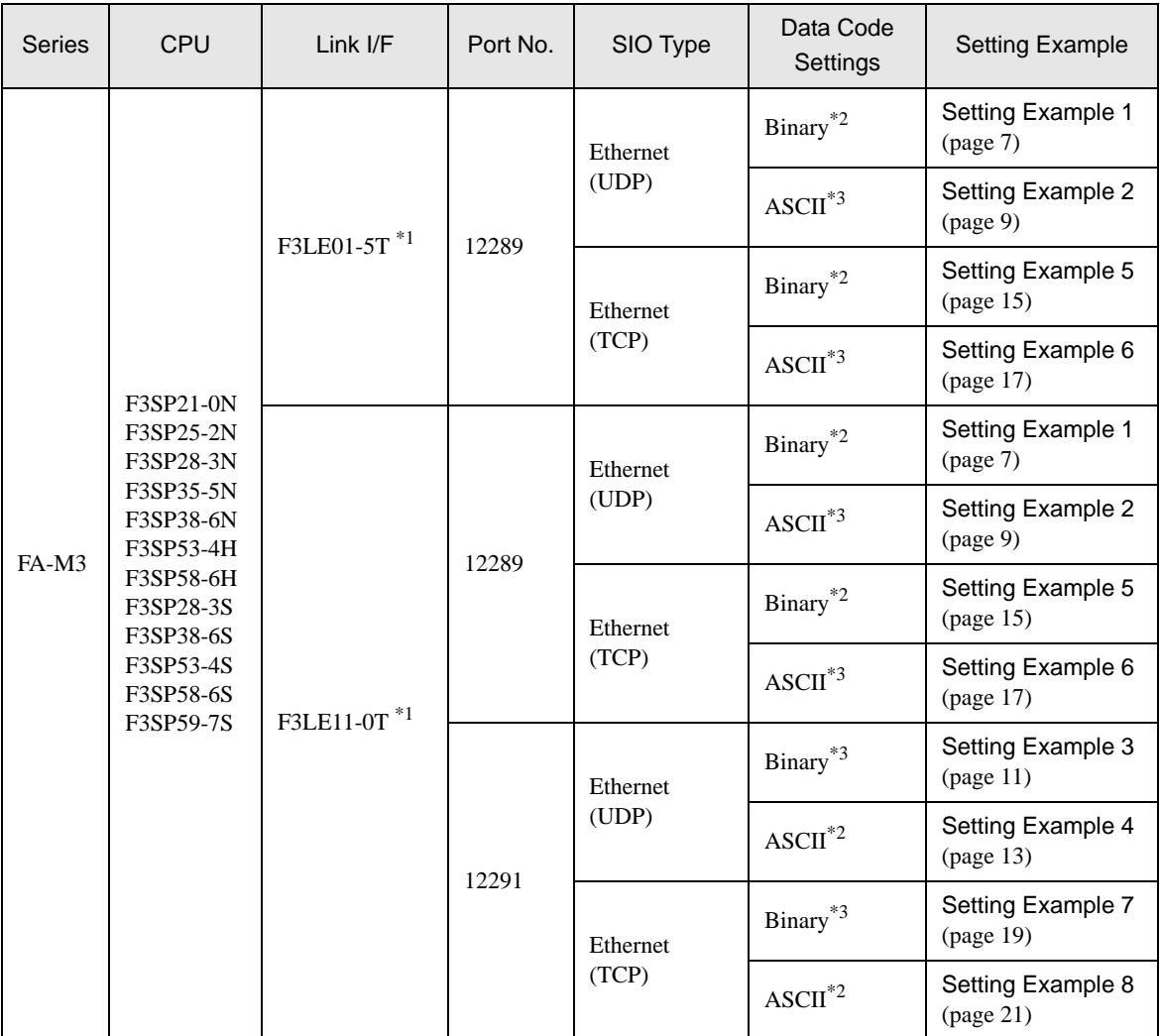

continued to next page

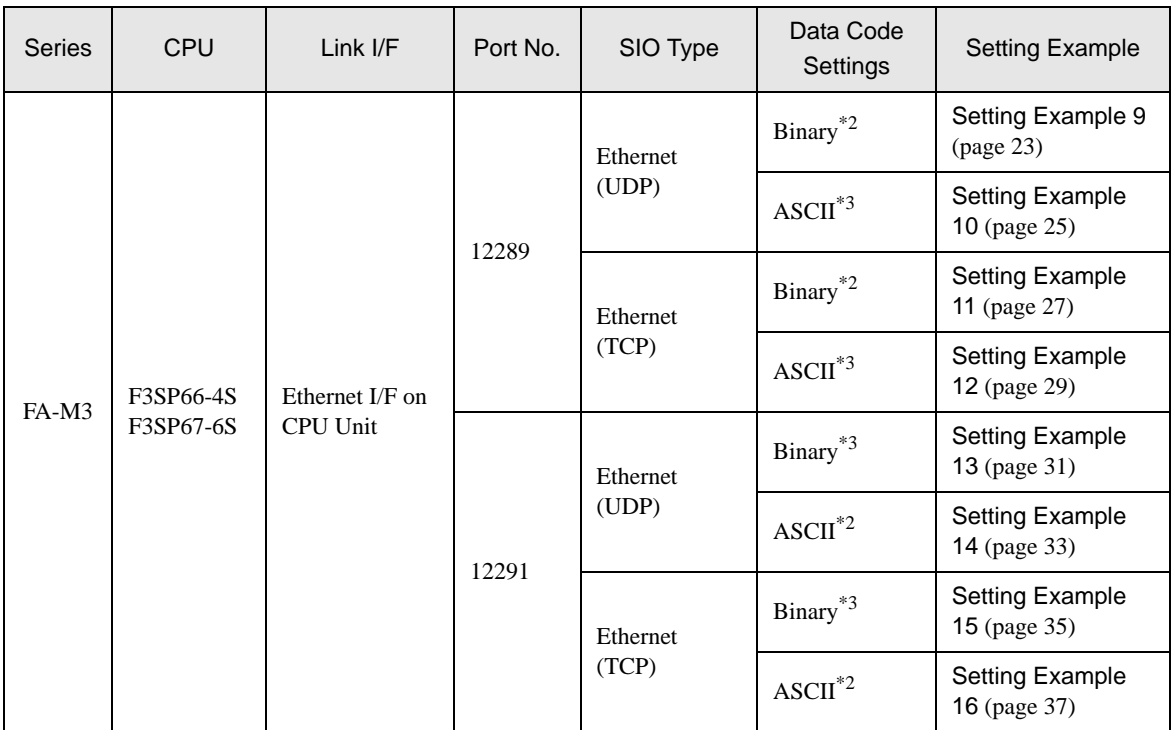

\*1 In TCP connection, you can connect max 8 units of the External Device to 1 display unit.

\*2 Set the data code setting to ON.

\*3 Set the data code setting to OFF.

# Connection Configuration

# 1:1 Connection

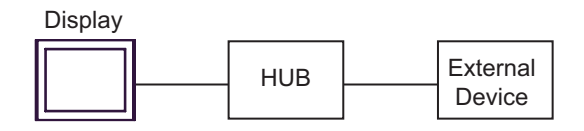

## 1:n Connection

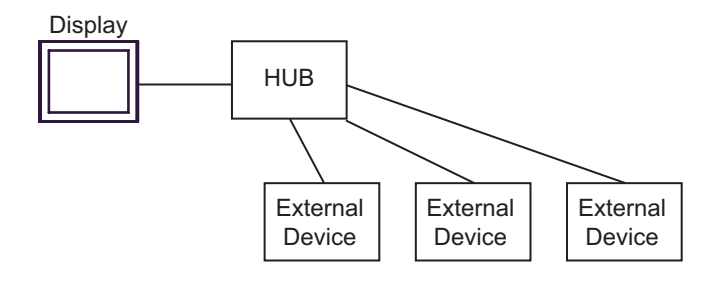

n:1 Connection

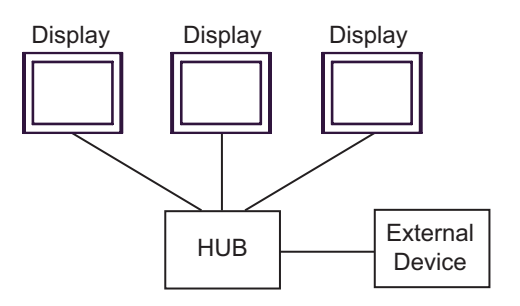

n:m Connection

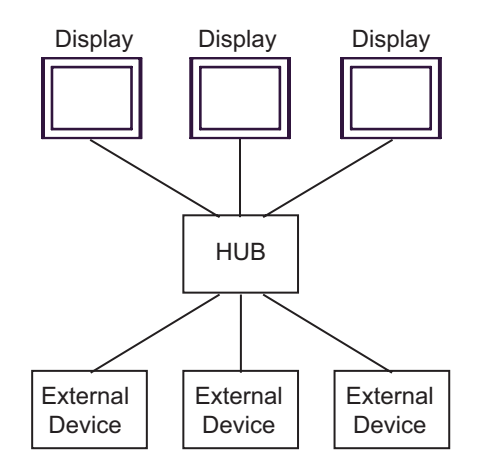

# <span id="page-5-0"></span>2 Selection of External Device

Select the External Device to be connected to the Display.

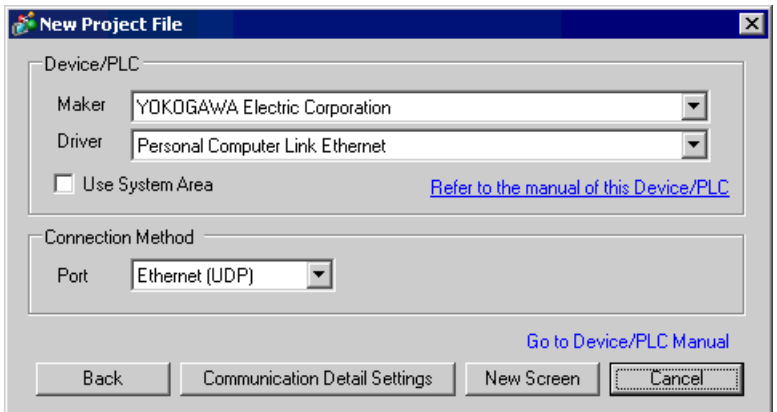

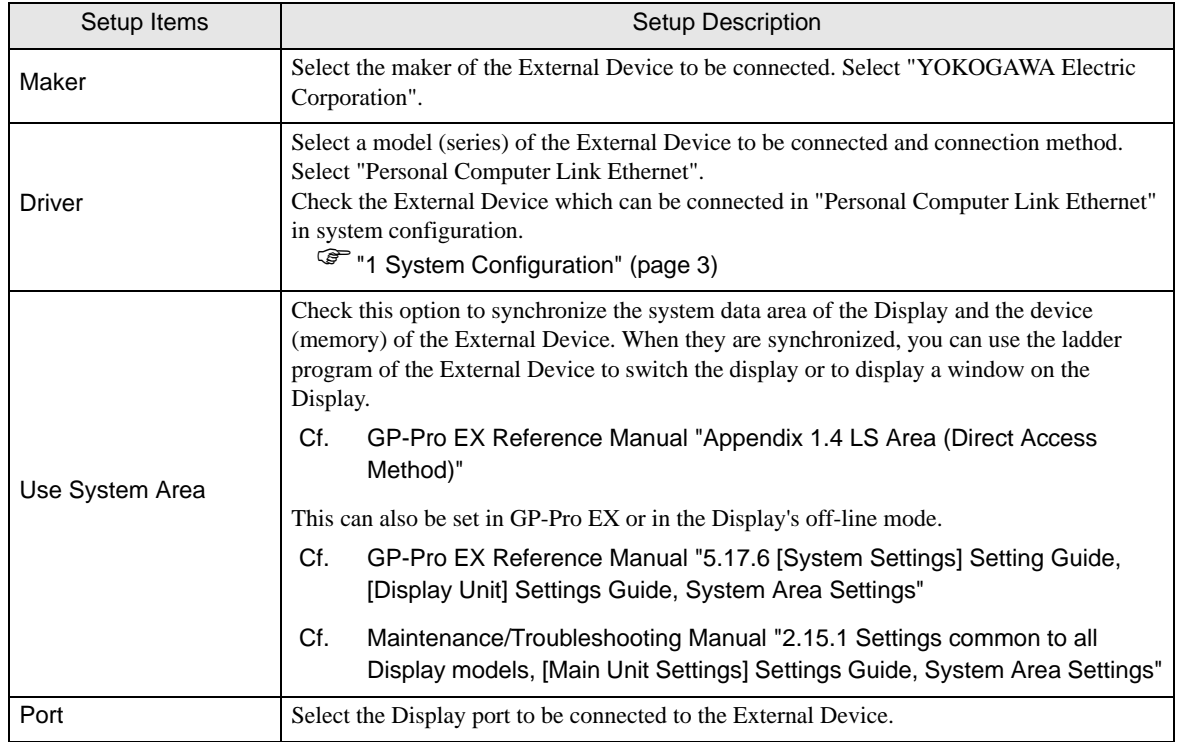

# <span id="page-6-0"></span>3 Example of Communication Setting

Examples of communication settings of the Display and the External Device, recommended by Pro-face, are shown.

When you use the FA-M3 Series, use GP-Pro EX and the ladder software to set as below.

# <span id="page-6-1"></span>3.1 Setting Example 1

# ■ Settings of GP-Pro EX

Communication Settings

To display the setting screen, select [Device/PLC Settings] from [System setting window] in workspace.

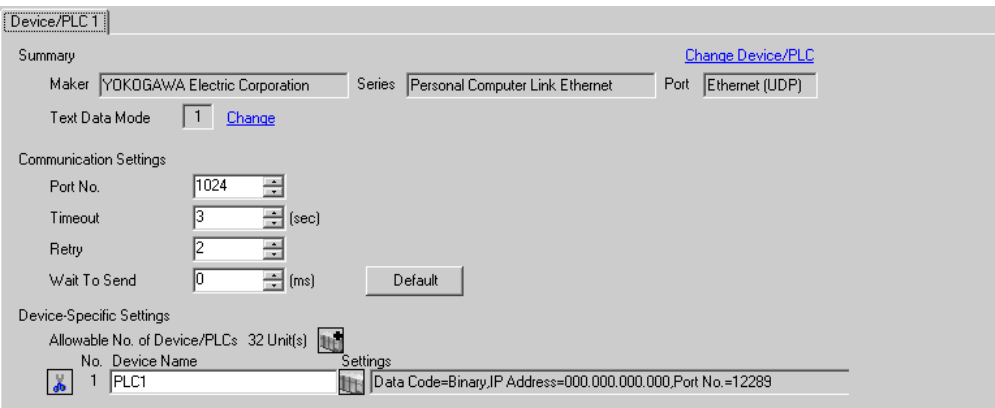

#### ◆ Device Setting

To display the setting screen, click  $\blacksquare$  ([Setting]) of External Device you want to set from [Device-Specific Settings] of [Device/PLC Settings].

When you connect multiple External Device, click From [Device-Specific Settings] of [Device/PLC Settings] to add another External Device.

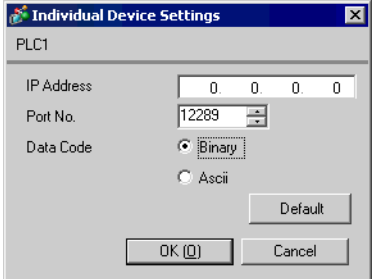

- Check with a network administrator about IP address. Do not set the duplicate IP address.
- Set IP address on the External Device for IP address in Device-specific settings.
- You need to set IP address on the Display in the off-line mode of the Display.

Use the switches on the side of Ethernet module for setting the External Device.

# ◆ IP Address Setting Switch

Use 8 Hex rotary switches for setting.

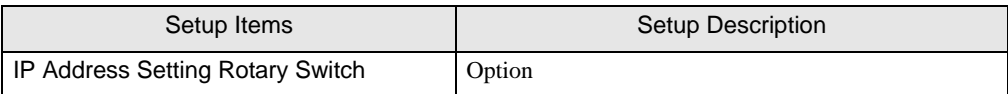

◆ Port No.

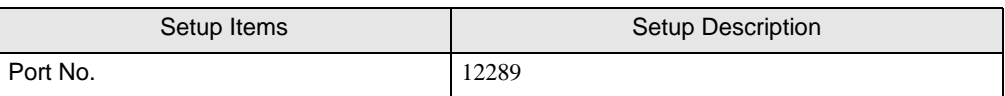

◆ Condition Setting Switch

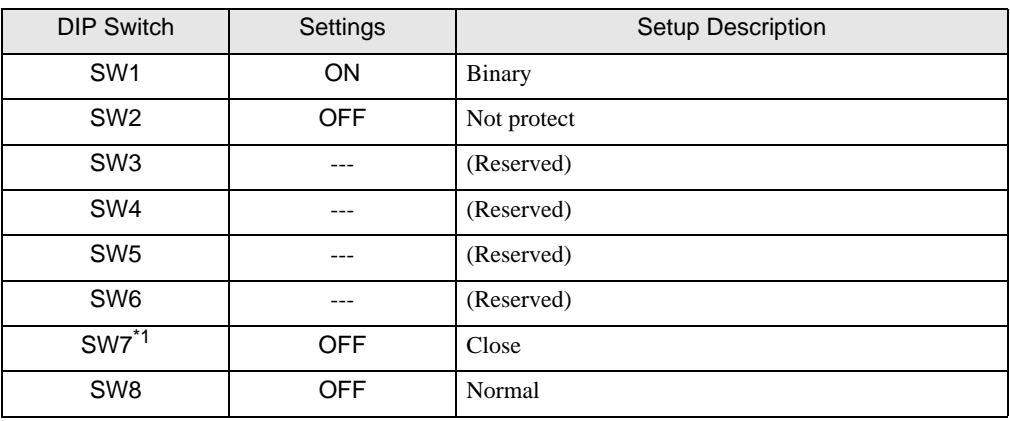

\*1 SW7 is available to set in F3LE01-5T only.

# ◆ Notes

• Check with a network administrator about IP address. Do not set the duplicate IP address.

# <span id="page-8-0"></span>3.2 Setting Example 2

- Settings of GP-Pro EX
- ◆ Communication Settings

To display the setting screen, select [Device/PLC Settings] from [System setting window] in workspace.

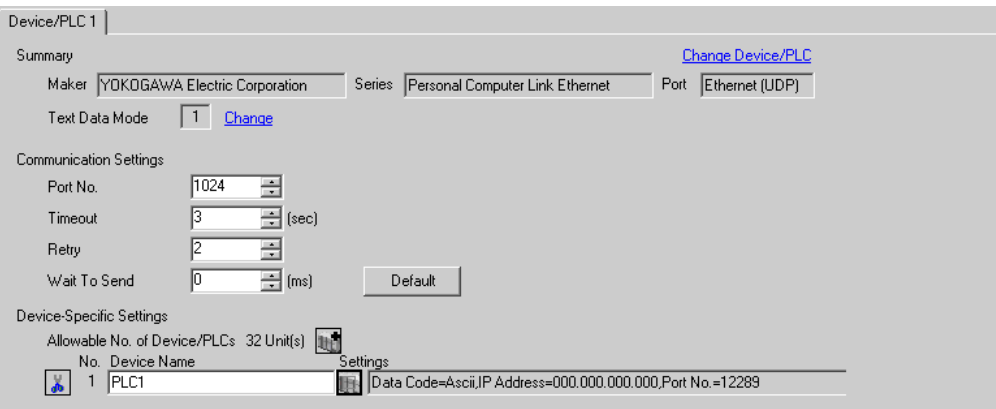

## ◆ Device Setting

To display the setting screen, click  $\|\cdot\|$  ([Setting]) of External Device you want to set from [Device-Specific Settings] of [Device/PLC Settings].

When you connect multiple External Device, click  $\frac{1}{2}$  from [Device-Specific Settings] of [Device/PLC Settings] to add another External Device.

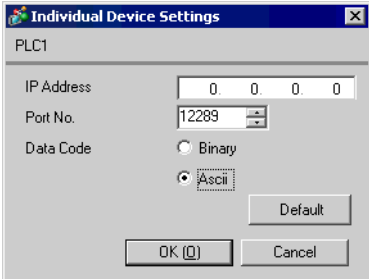

- Check with a network administrator about IP address. Do not set the duplicate IP address.
- Set IP address on the External Device for IP address in Device-specific settings.
- You need to set IP address on the Display in the off-line mode of the Display.

Use the switches on the side of Ethernet module for setting the External Device.

#### ◆ IP Address Setting Switch

Use 8 Hex rotary switches for setting.

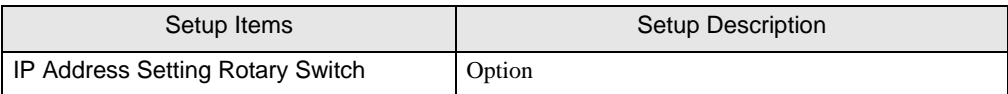

◆ Port No.

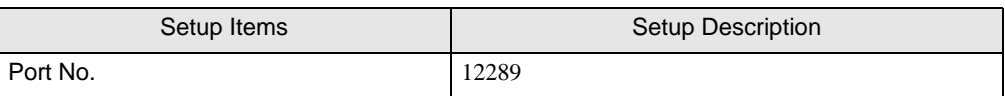

#### ◆ Condition Setting Switch

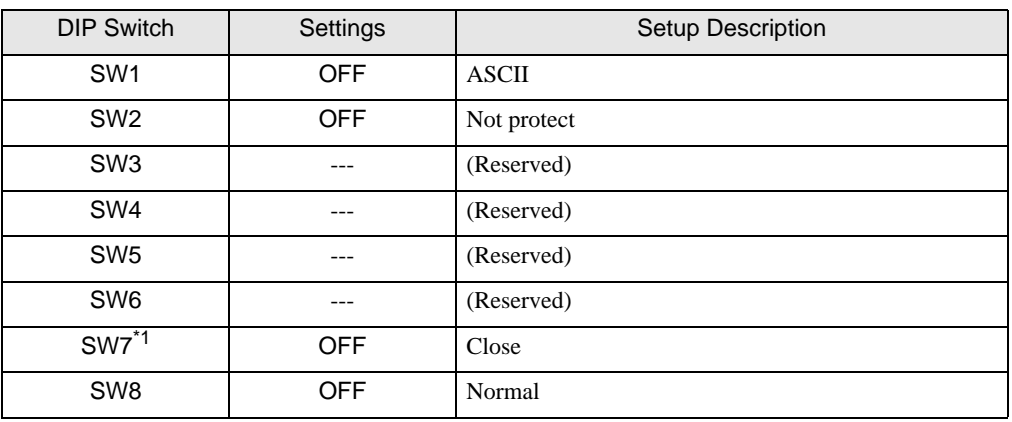

\*1 SW7 is available to set in F3LE01-5T only.

# ◆ Notes

• Check with a network administrator about IP address. Do not set the duplicate IP address.

# <span id="page-10-0"></span>3.3 Setting Example 3

- Settings of GP-Pro EX
- ◆ Communication Settings

To display the setting screen, select [Device/PLC Settings] from [System setting window] in workspace.

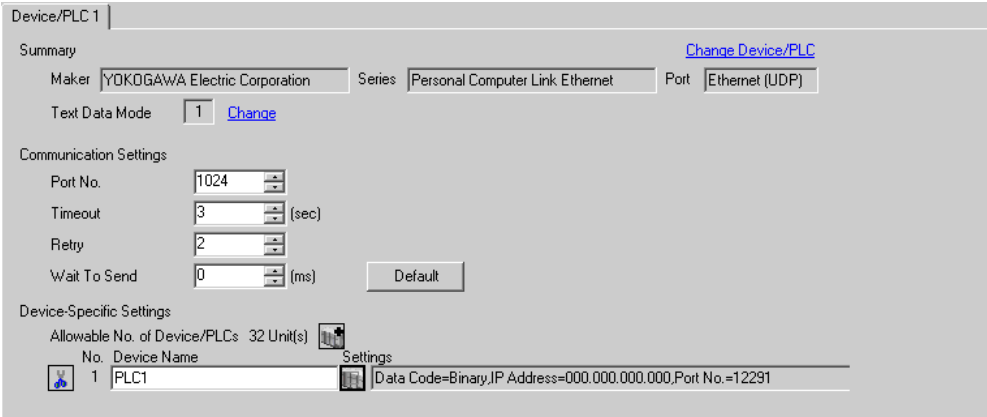

## ◆ Device Setting

To display the setting screen, click ([Setting]) of External Device you want to set from [Device-Specific Settings] of [Device/PLC Settings].

When you connect multiple External Device, click  $\mathbf{f}$  from [Device-Specific Settings] of [Device/PLC Settings] to add another External Device.

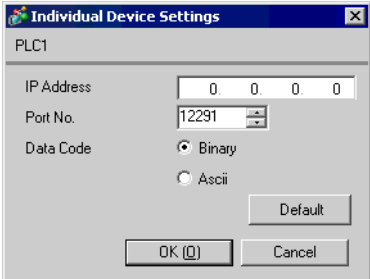

- Check with a network administrator about IP address. Do not set the duplicate IP address.
- Set IP address on the External Device for IP address in Device-specific settings.
- You need to set IP address on the Display in the off-line mode of the Display.

Use the switches on the side of Ethernet module for setting the External Device.

# ◆ IP Address Setting Switch

Use 8 Hex rotary switches for setting.

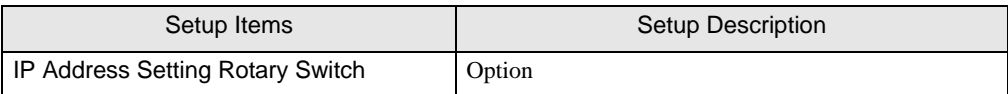

◆ Port No.

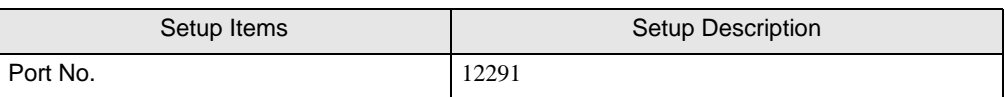

◆ Condition Setting Switch

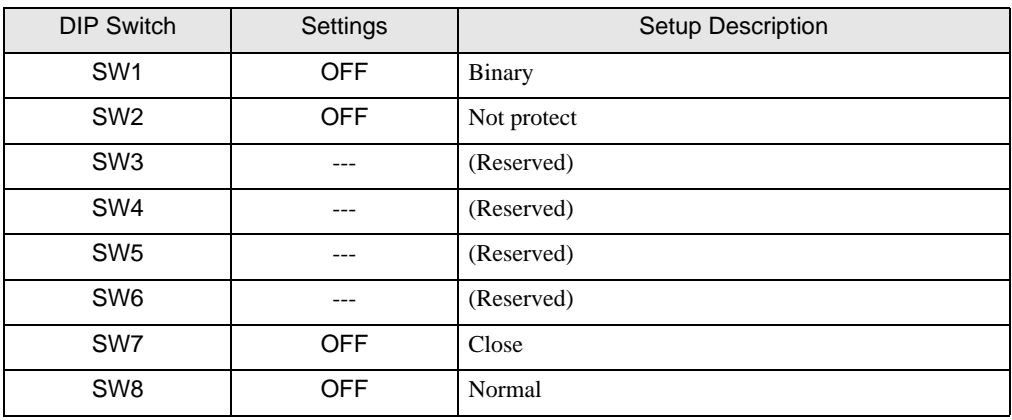

◆ Notes

• Check with a network administrator about IP address. Do not set the duplicate IP address.

# <span id="page-12-0"></span>3.4 Setting Example 4

- Settings of GP-Pro EX
- ◆ Communication Settings

To display the setting screen, select [Device/PLC Settings] from [System setting window] in workspace.

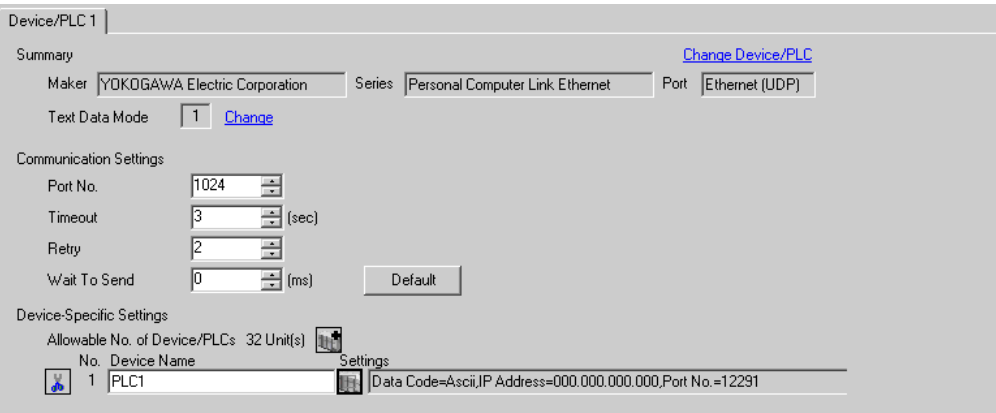

## ◆ Device Setting

To display the setting screen, click  $\|\cdot\|$  ([Setting]) of External Device you want to set from [Device-Specific Settings] of [Device/PLC Settings].

When you connect multiple External Device, click  $\mathbf{f}$  from [Device-Specific Settings] of [Device/PLC Settings] to add another External Device.

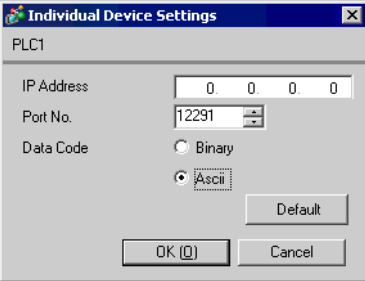

- Check with a network administrator about IP address. Do not set the duplicate IP address.
- Set IP address on the External Device for IP address in Device-specific settings.
- You need to set IP address on the Display in the off-line mode of the Display.

Use the switches on the side of Ethernet module for setting the External Device.

# ◆ IP Address Setting Switch

Use 8 Hex rotary switches for setting.

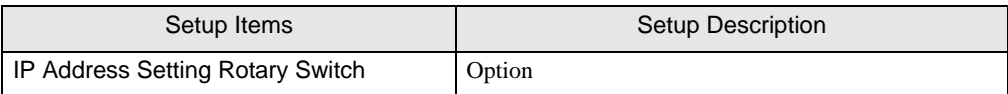

◆ Port No.

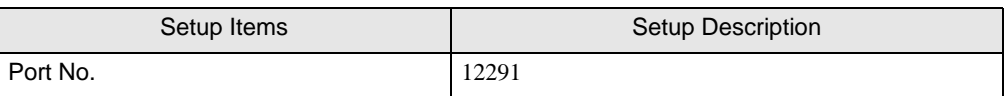

◆ Condition Setting Switch

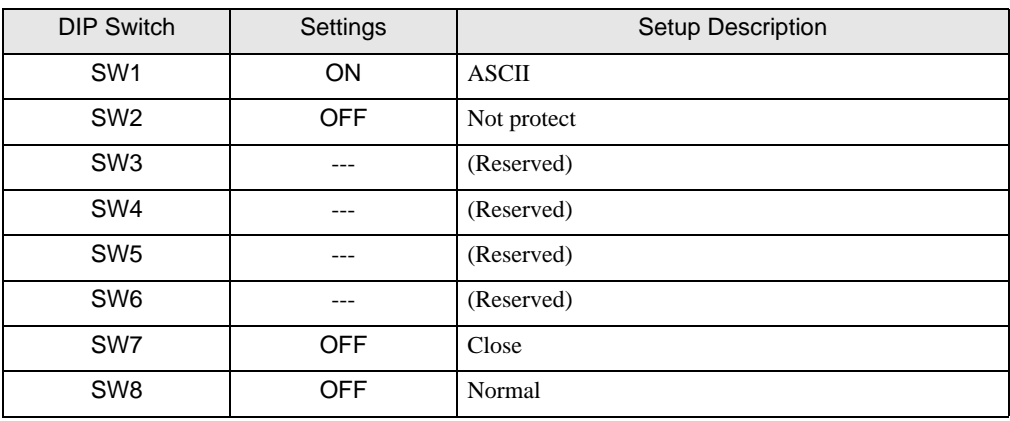

◆ Notes

• Check with a network administrator about IP address. Do not set the duplicate IP address.

# <span id="page-14-0"></span>3.5 Setting Example 5

- Settings of GP-Pro EX
- ◆ Communication Settings

To display the setting screen, select [Device/PLC Settings] from [System setting window] in workspace.

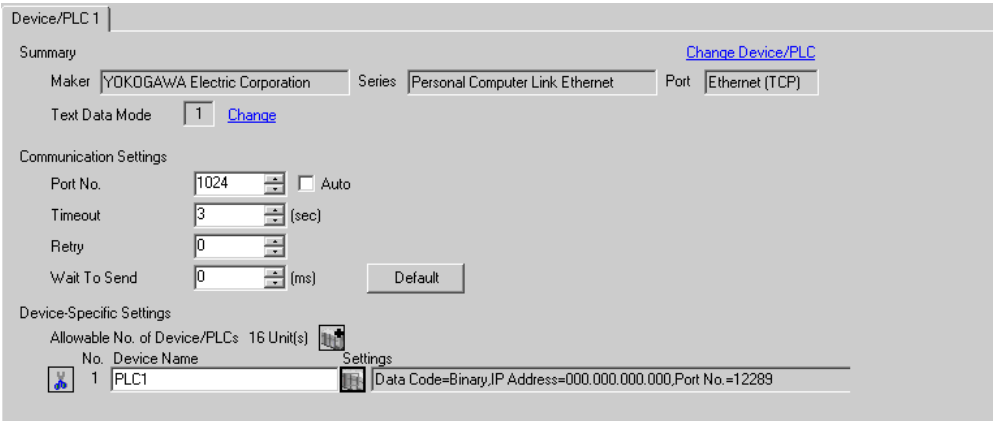

## ◆ Device Setting

To display the setting screen, click  $\prod$  ([Setting]) of External Device you want to set from [Device-Specific Settings] of [Device/PLC Settings].

When you connect multiple External Device, click **in the from [Device-Specific Settings] of [Device/PLC** Settings] to add another External Device.

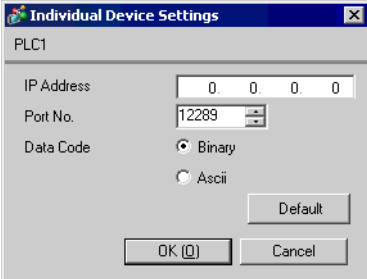

- Check with a network administrator about IP address. Do not set the duplicate IP address.
- Set IP address on the External Device for IP address in Device-specific settings.
- You need to set IP address on the Display in the off-line mode of the Display.

Use the switches on the side of Ethernet module for setting the External Device.

#### ◆ IP Address Setting Switch

Use 8 Hex rotary switches for setting.

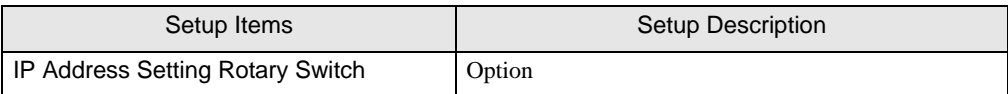

◆ Port No.

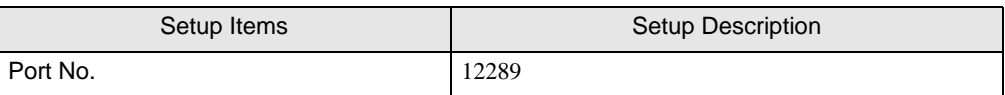

◆ Condition Setting Switch

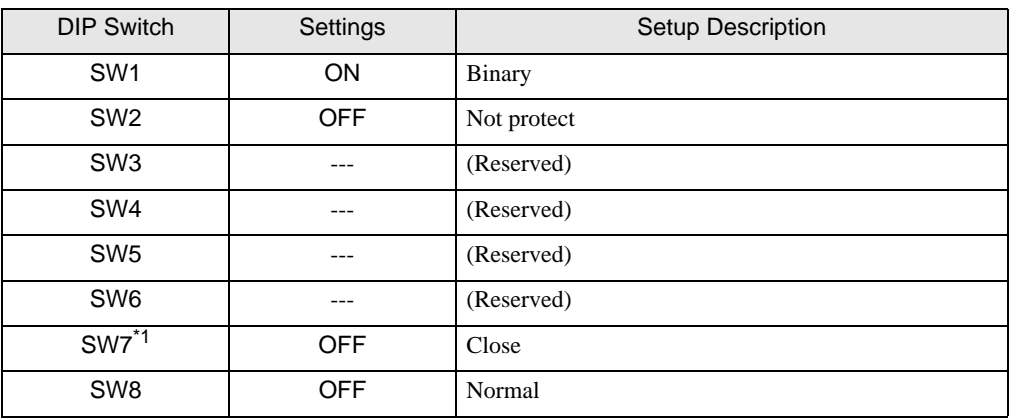

\*1 SW7 is available to set in F3LE01-5T only.

# ◆ Notes

• Check with a network administrator about IP address. Do not set the duplicate IP address.

# <span id="page-16-0"></span>3.6 Setting Example 6

- Settings of GP-Pro EX
- ◆ Communication Settings

To display the setting screen, select [Device/PLC Settings] from [System setting window] in workspace.

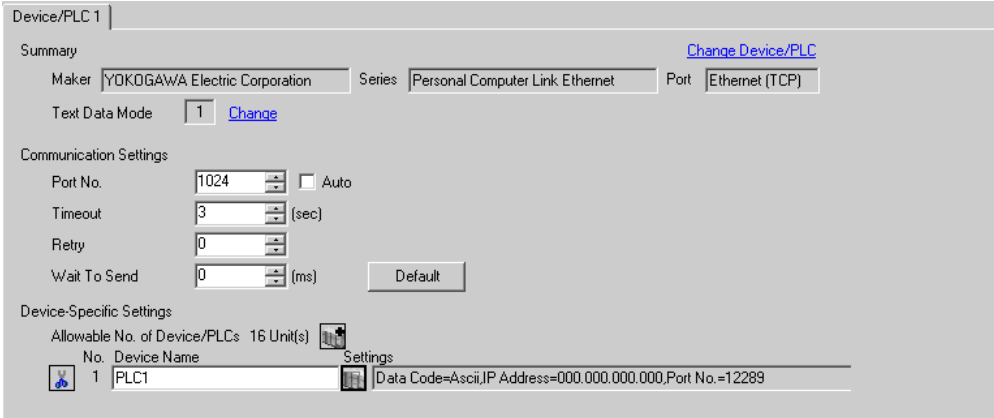

## ◆ Device Setting

To display the setting screen, click  $\|\cdot\|$  ([Setting]) of External Device you want to set from [Device-Specific Settings] of [Device/PLC Settings].

When you connect multiple External Device, click  $\mathbf{f}$  from [Device-Specific Settings] of [Device/PLC Settings] to add another External Device.

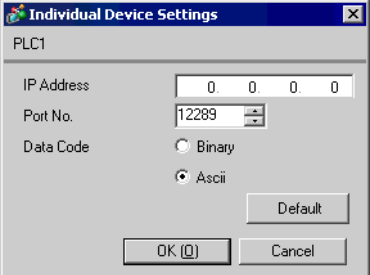

- Check with a network administrator about IP address. Do not set the duplicate IP address.
- Set IP address on the External Device for IP address in Device-specific settings.
- You need to set IP address on the Display in the off-line mode of the Display.

Use the switches on the side of Ethernet module for setting the External Device.

# ◆ IP Address Setting Switch

Use 8 Hex rotary switches for setting.

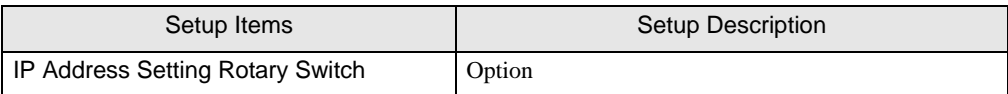

◆ Port No.

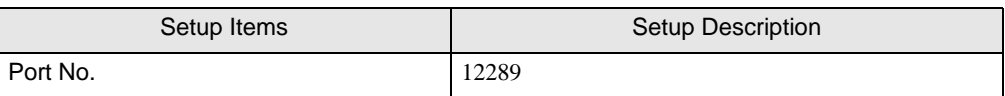

## ◆ Condition Setting Switch

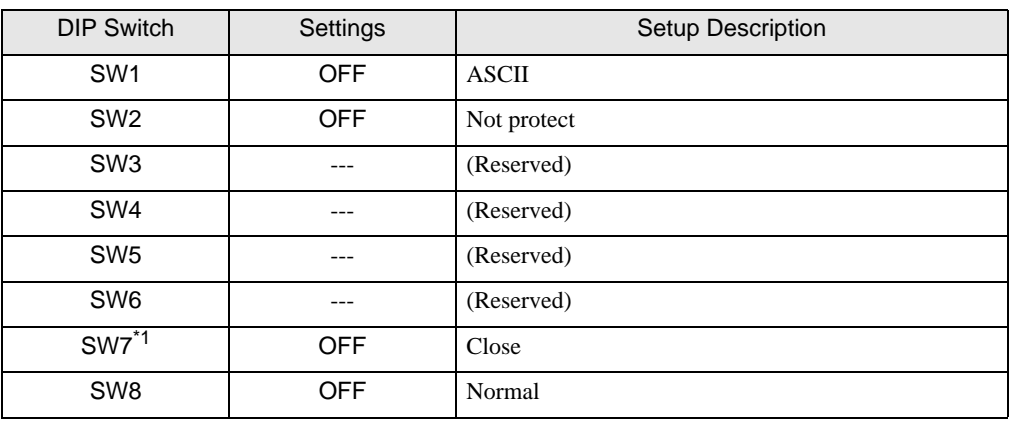

\*1 SW7 is available to set in F3LE01-5T only.

# ◆ Notes

• Check with a network administrator about IP address. Do not set the duplicate IP address.

# <span id="page-18-0"></span>3.7 Setting Example 7

- Settings of GP-Pro EX
- ◆ Communication Settings

To display the setting screen, select [Device/PLC Settings] from [System setting window] in workspace.

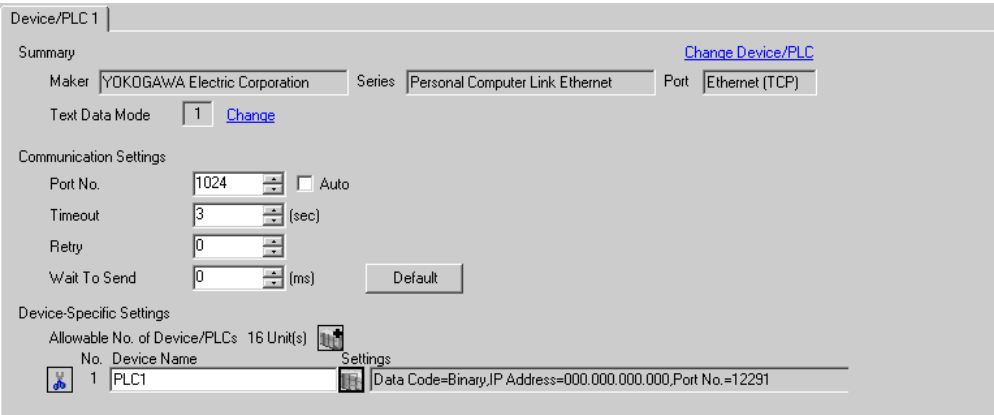

#### ◆ Device Setting

To display the setting screen, click ([Setting]) of External Device you want to set from [Device-Specific Settings] of [Device/PLC Settings].

When you connect multiple External Device, click  $\frac{1}{2}$  from [Device-Specific Settings] of [Device/PLC Settings] to add another External Device.

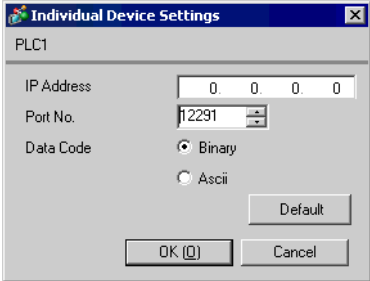

- Check with a network administrator about IP address. Do not set the duplicate IP address.
- Set IP address on the External Device for IP address in Device-specific settings.
- You need to set IP address on the Display in the off-line mode of the Display.

Use the switches on the side of Ethernet module for setting the External Device.

#### ◆ IP Address Setting Switch

Use 8 Hex rotary switches for setting.

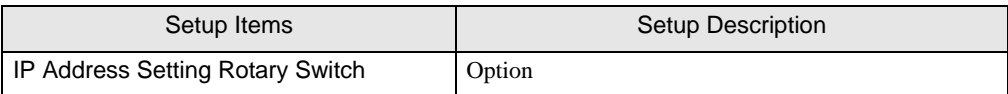

◆ Port No.

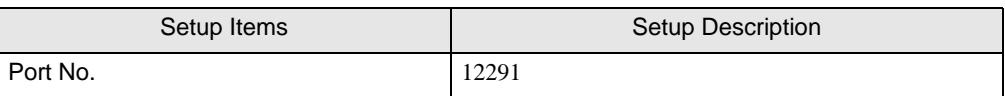

◆ Condition Setting Switch

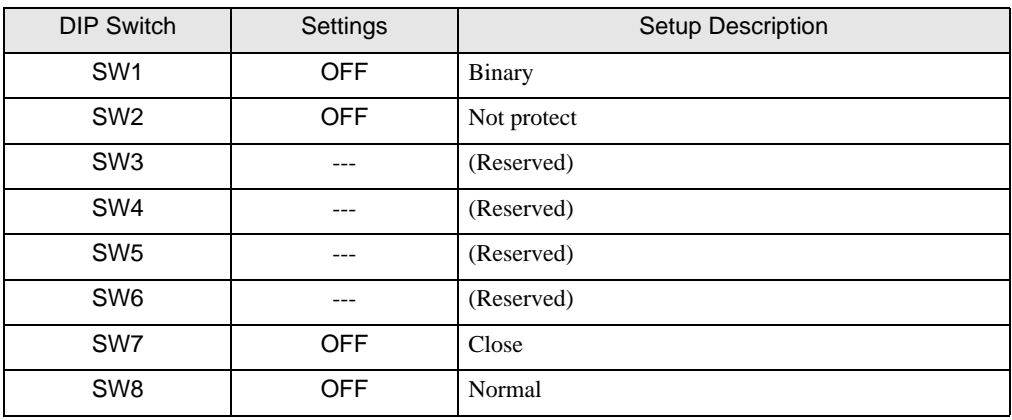

◆ Notes

• Check with a network administrator about IP address. Do not set the duplicate IP address.

# <span id="page-20-0"></span>3.8 Setting Example 8

- Settings of GP-Pro EX
- ◆ Communication Settings

To display the setting screen, select [Device/PLC Settings] from [System setting window] in workspace.

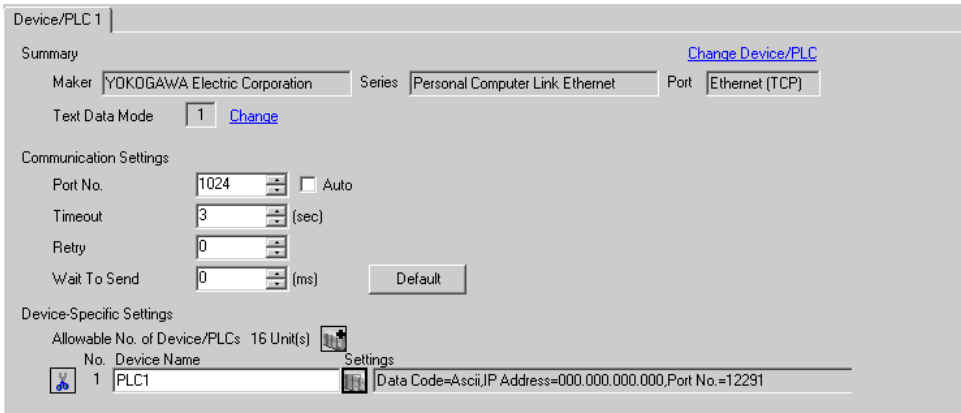

# ◆ Device Setting

To display the setting screen, click ([Setting]) of External Device you want to set from [Device-Specific Settings] of [Device/PLC Settings].

When you connect multiple External Device, click  $\mathbf{f}$  from [Device-Specific Settings] of [Device/PLC Settings] to add another External Device.

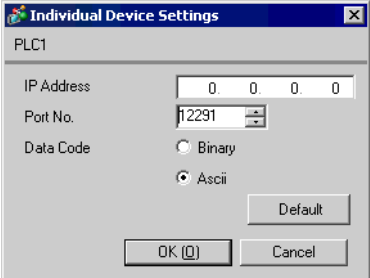

- Check with a network administrator about IP address. Do not set the duplicate IP address.
- Set IP address on the External Device for IP address in Device-specific settings.
- You need to set IP address on the Display in the off-line mode of the Display.

Use the switches on the side of Ethernet module for setting the External Device.

# ◆ IP Address Setting Switch

Use 8 Hex rotary switches for setting.

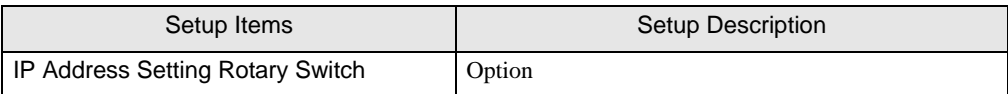

◆ Port No.

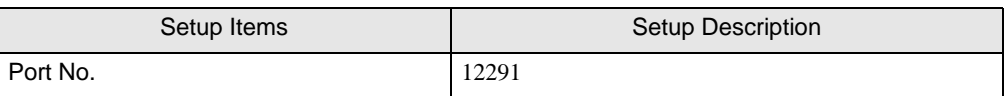

◆ Condition Setting Switch

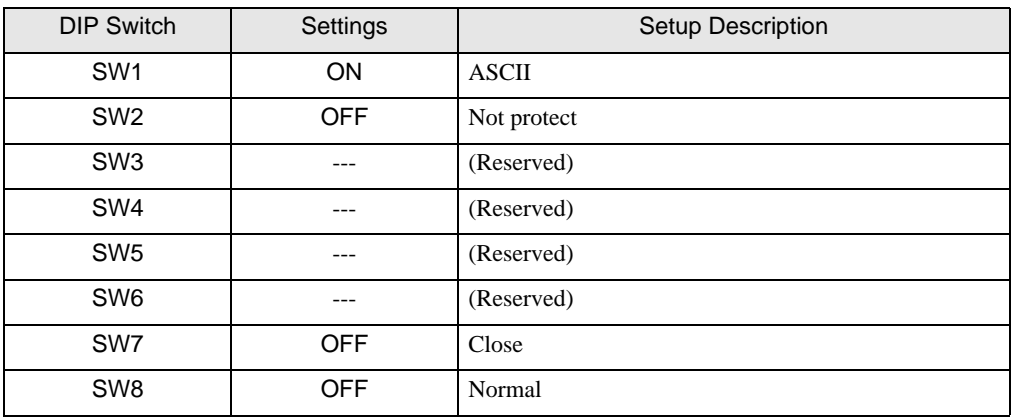

◆ Notes

• Check with a network administrator about IP address. Do not set the duplicate IP address.

# <span id="page-22-0"></span>3.9 Setting Example 9

- Settings of GP-Pro EX
- ◆ Communication Settings

To display the setting screen, select [Device/PLC Settings] from [System setting window] in workspace.

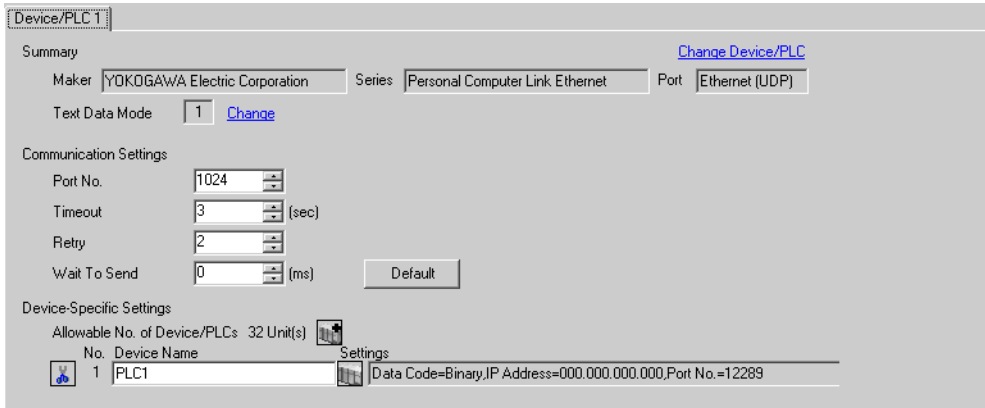

## ◆ Device Setting

To display the setting screen, click ([Setting]) of External Device you want to set from [Device-Specific Settings] of [Device/PLC Settings].

When you connect multiple External Device, click  $\mathbf{f}$  from [Device-Specific Settings] of [Device/PLC Settings] to add another External Device.

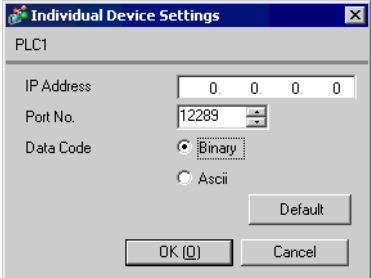

- Check with a network administrator about IP address. Do not set the duplicate IP address.
- Set IP address on the External Device for IP address in Device-specific settings.
- You need to set IP address on the Display in the off-line mode of the Display.

Make communication settings of the External Device with the ladder soft (Wide Field2). Please refer to the manual of the External Device for more details.

#### **Procedure**

- (1) Start the ladder soft.
- (2) Create a new project. Select the External Device to be used when creating the project.
- (3) Select [Open]-[CPU Properties] from the [File] menu and open the CPU property file for settings.
- (4) In the [LOAD] settings, select the settings to be loaded. Set 0 (not loaded) for the others except the following settings.
	- [LOAD] Settings

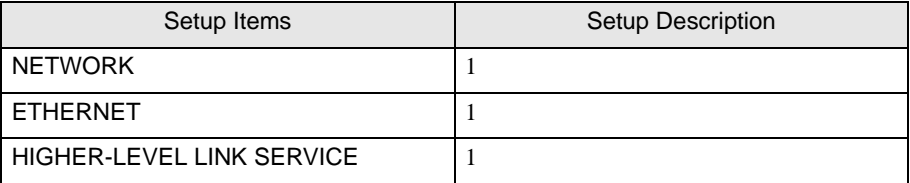

- (5) Make communication settings with the [Setting] tree's [NETWORK][ETHERNET][HIGHER-LEVEL LINK SERVICE].
	- [NETWORK] Settings

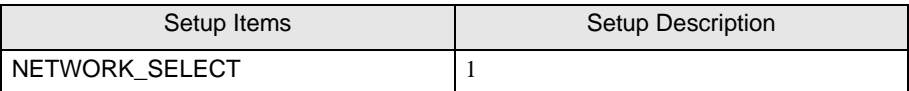

• [ETHERNET] Settings

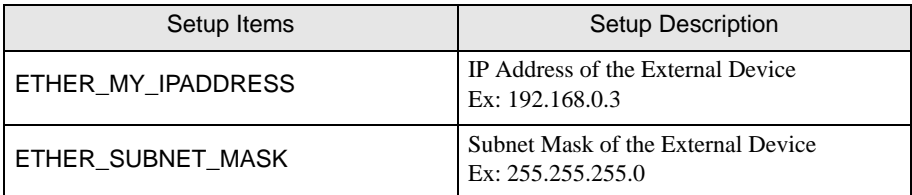

# • [HIGHER-LEVEL LINK SERVICE] Settings

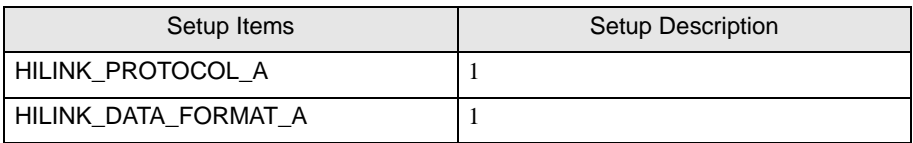

- (6) Select [Save as] from the [File] menu and save the CPU property file.
- (7) Select [Download]-[CPU Properties] from the [ONLINE] menu and download the set CPU property file to the External Device.

# <span id="page-24-0"></span>3.10 Setting Example 10

- Settings of GP-Pro EX
- ◆ Communication Settings

To display the setting screen, select [Device/PLC Settings] from [System setting window] in workspace.

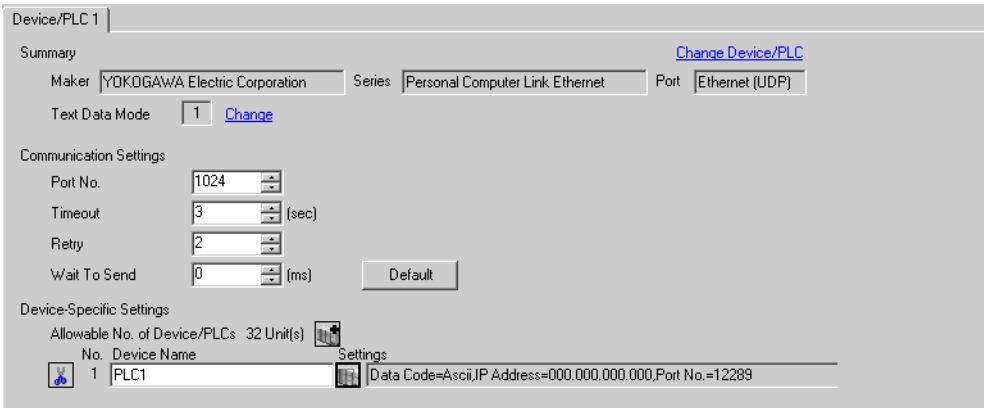

## ◆ Device Setting

To display the setting screen, click ([Setting]) of External Device you want to set from [Device-Specific Settings] of [Device/PLC Settings].

When you connect multiple External Device, click  $\mathbf{f}$  from [Device-Specific Settings] of [Device/PLC Settings] to add another External Device.

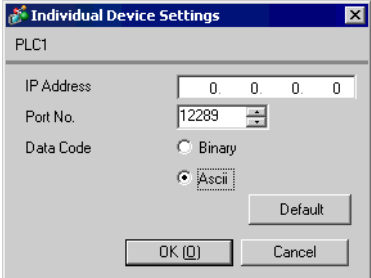

- Check with a network administrator about IP address. Do not set the duplicate IP address.
- Set IP address on the External Device for IP address in Device-specific settings.
- You need to set IP address on the Display in the off-line mode of the Display.

Make communication settings of the External Device with the ladder soft (Wide Field2). Please refer to the manual of the External Device for more details.

## **Procedure**

- (1) Start the ladder soft.
- (2) Create a new project. Select the External Device to be used when creating the project.
- (3) Select [Open]-[CPU Properties] from the [File] menu and open the CPU property file for settings.
- (4) In the [LOAD] settings, select the settings to be loaded. Set 0 (not loaded) for the others except the following settings.
	- [LOAD] Settings

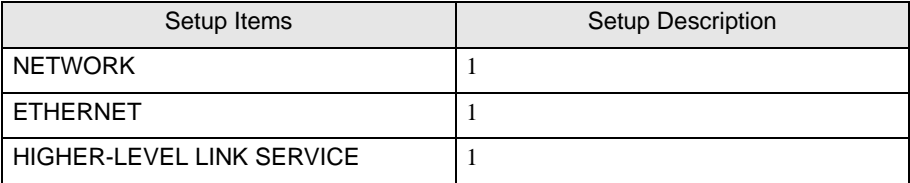

- (5) Make communication settings with the [Setting] tree's [NETWORK][ETHERNET][HIGHER-LEVEL LINK SERVICE].
	- [NETWORK] Settings

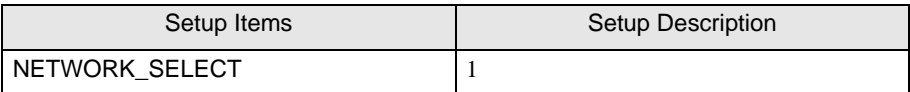

• [ETHERNET] Settings

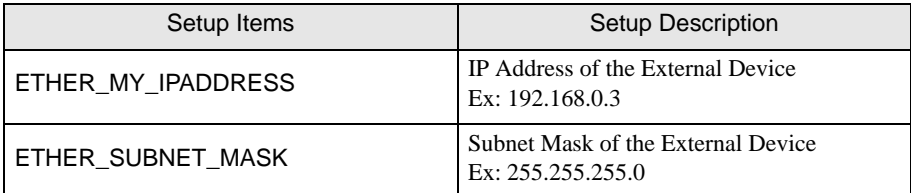

# • [HIGHER-LEVEL LINK SERVICE] Settings

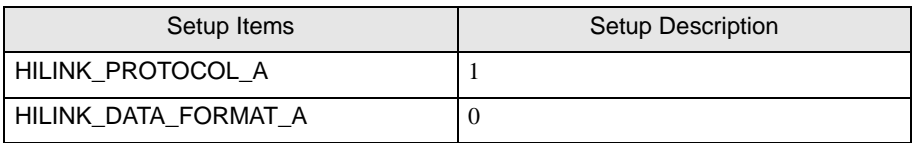

- (6) Select [Save as] from the [File] menu and save the CPU property file.
- (7) Select [Download]-[CPU Properties] from the [ONLINE] menu and download the set CPU property file to the External Device.

# <span id="page-26-0"></span>3.11 Setting Example 11

- Settings of GP-Pro EX
- ◆ Communication Settings

To display the setting screen, select [Device/PLC Settings] from [System setting window] in workspace.

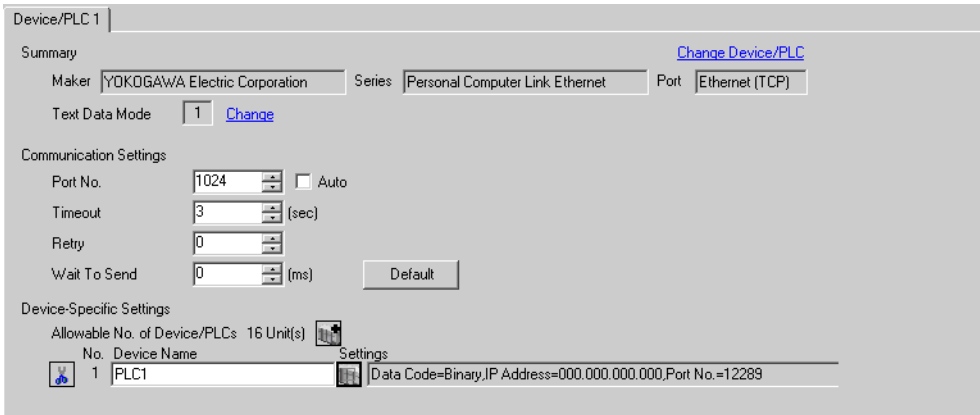

## ◆ Device Setting

To display the setting screen, click ([Setting]) of External Device you want to set from [Device-Specific Settings] of [Device/PLC Settings].

When you connect multiple External Device, click  $\mathbf{f}$  from [Device-Specific Settings] of [Device/PLC Settings] to add another External Device.

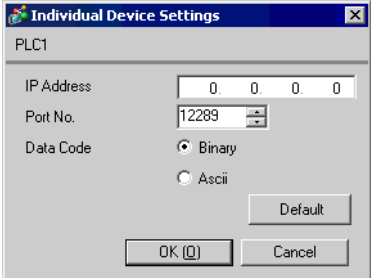

- Check with a network administrator about IP address. Do not set the duplicate IP address.
- Set IP address on the External Device for IP address in Device-specific settings.
- You need to set IP address on the Display in the off-line mode of the Display.

Make communication settings of the External Device with the ladder soft (Wide Field2). Please refer to the manual of the External Device for more details.

## **Procedure**

- (1) Start the ladder soft.
- (2) Create a new project. Select the External Device to be used when creating the project.
- (3) Select [Open]-[CPU Properties] from the [File] menu and open the CPU property file for settings.
- (4) In the [LOAD] settings, select the settings to be loaded. Set 0 (not loaded) for the others except the following settings.
	- [LOAD] Settings

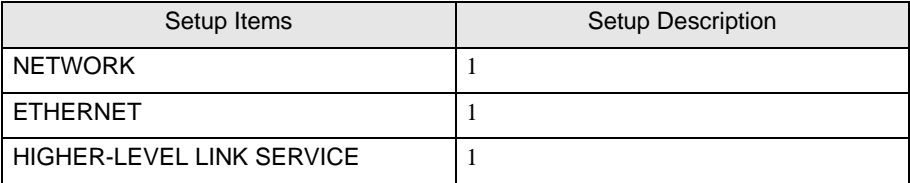

- (5) Make communication settings with the [Setting] tree's [NETWORK][ETHERNET][HIGHER-LEVEL LINK SERVICE].
	- [NETWORK] Settings

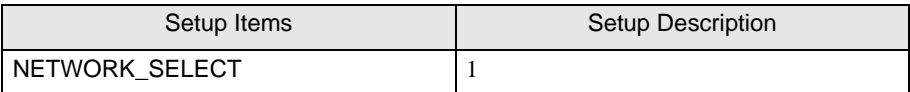

• [ETHERNET] Settings

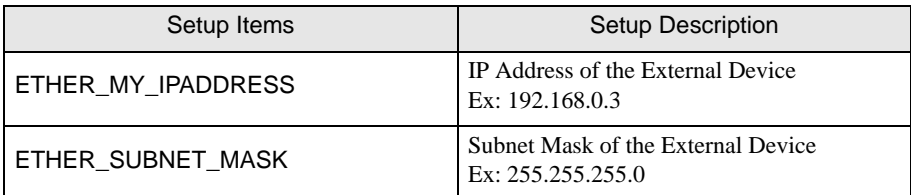

# • [HIGHER-LEVEL LINK SERVICE] Settings

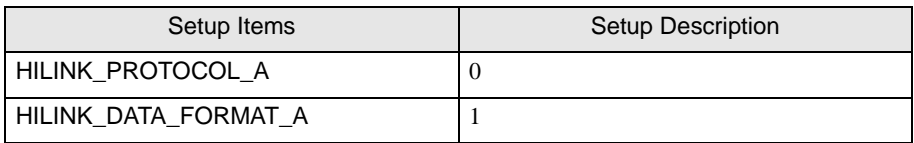

- (6) Select [Save as] from the [File] menu and save the CPU property file.
- (7) Select [Download]-[CPU Properties] from the [ONLINE] menu and download the set CPU property file to the External Device.

# <span id="page-28-0"></span>3.12 Setting Example 12

- Settings of GP-Pro EX
- ◆ Communication Settings

To display the setting screen, select [Device/PLC Settings] from [System setting window] in workspace.

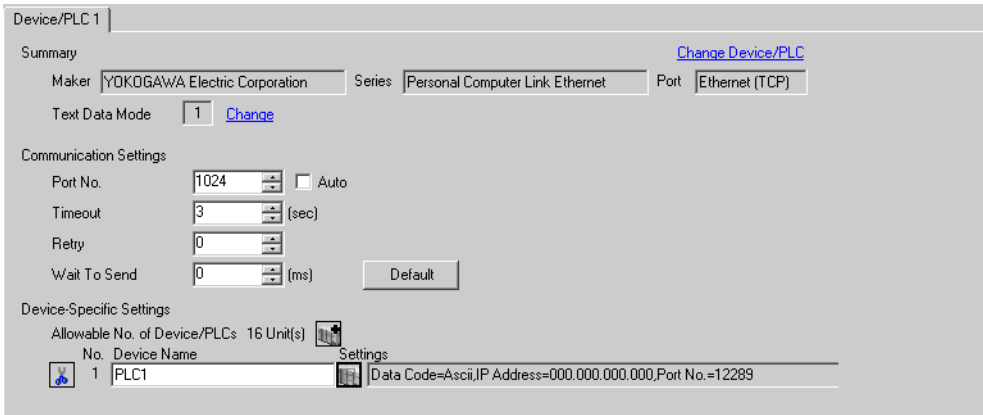

## ◆ Device Setting

To display the setting screen, click ([Setting]) of External Device you want to set from [Device-Specific Settings] of [Device/PLC Settings].

When you connect multiple External Device, click  $\mathbf{f}$  from [Device-Specific Settings] of [Device/PLC Settings] to add another External Device.

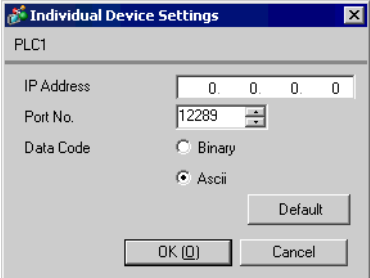

- Check with a network administrator about IP address. Do not set the duplicate IP address.
- Set IP address on the External Device for IP address in Device-specific settings.
- You need to set IP address on the Display in the off-line mode of the Display.

Make communication settings of the External Device with the ladder soft (Wide Field2). Please refer to the manual of the External Device for more details.

## **Procedure**

- (1) Start the ladder soft.
- (2) Create a new project. Select the External Device to be used when creating the project.
- (3) Select [Open]-[CPU Properties] from the [File] menu and open the CPU property file for settings.
- (4) In the [LOAD] settings, select the settings to be loaded. Set 0 (not loaded) for the others except the following settings.
	- [LOAD] Settings

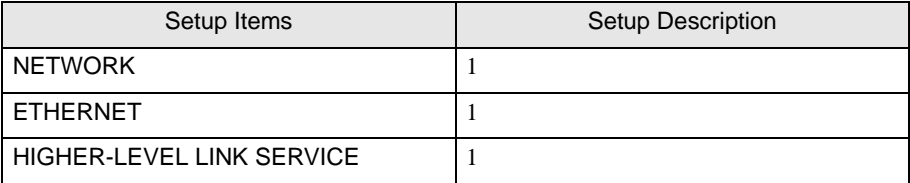

- (5) Make communication settings with the [Setting] tree's [NETWORK][ETHERNET][HIGHER-LEVEL LINK SERVICE].
	- [NETWORK] Settings

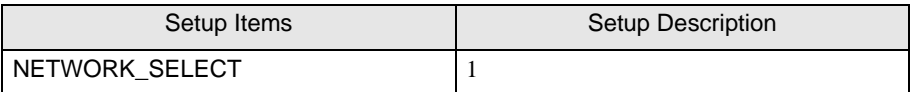

• [ETHERNET] Settings

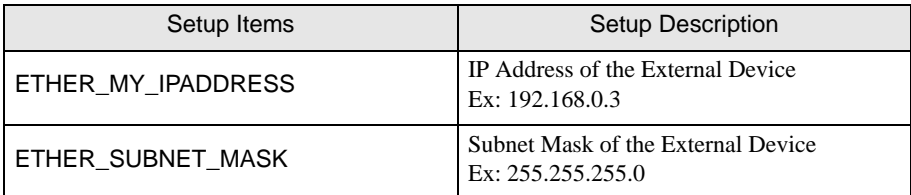

# • [HIGHER-LEVEL LINK SERVICE] Settings

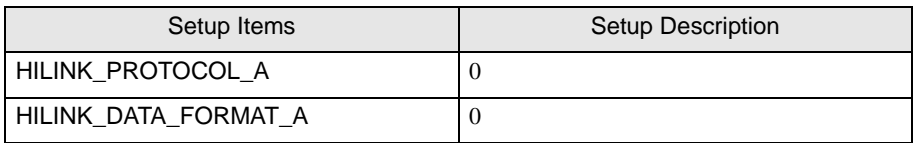

- (6) Select [Save as] from the [File] menu and save the CPU property file.
- (7) Select [Download]-[CPU Properties] from the [ONLINE] menu and download the set CPU property file to the External Device.

# <span id="page-30-0"></span>3.13 Setting Example 13

- Settings of GP-Pro EX
- ◆ Communication Settings

To display the setting screen, select [Device/PLC Settings] from [System setting window] in workspace.

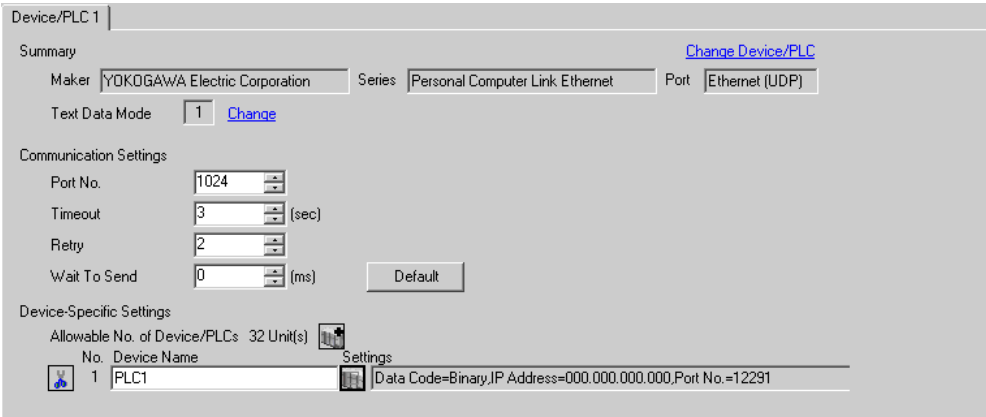

## ◆ Device Setting

To display the setting screen, click ([Setting]) of External Device you want to set from [Device-Specific Settings] of [Device/PLC Settings].

When you connect multiple External Device, click  $\mathbf{f}$  from [Device-Specific Settings] of [Device/PLC Settings] to add another External Device.

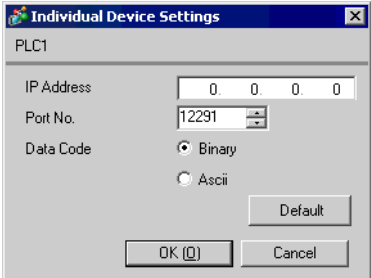

- Check with a network administrator about IP address. Do not set the duplicate IP address.
- Set IP address on the External Device for IP address in Device-specific settings.
- You need to set IP address on the Display in the off-line mode of the Display.

Make communication settings of the External Device with the ladder soft (Wide Field2). Please refer to the manual of the External Device for more details.

## **Procedure**

- (1) Start the ladder soft.
- (2) Create a new project. Select the External Device to be used when creating the project.
- (3) Select [Open]-[CPU Properties] from the [File] menu and open the CPU property file for settings.
- (4) In the [LOAD] settings, select the settings to be loaded. Set 0 (not loaded) for the others except the following settings.
	- [LOAD] Settings

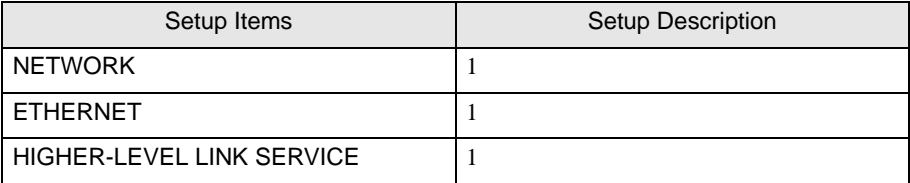

- (5) Make communication settings with the [Setting] tree's [NETWORK][ETHERNET][HIGHER-LEVEL LINK SERVICE].
	- [NETWORK] Settings

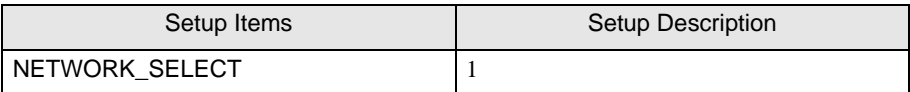

• [ETHERNET] Settings

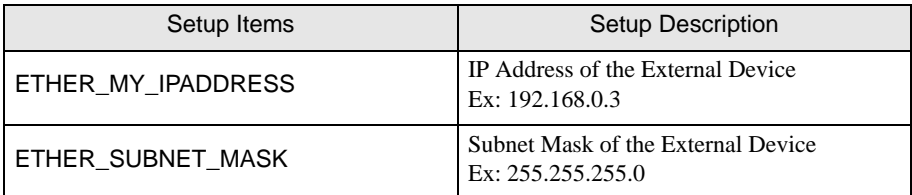

# • [HIGHER-LEVEL LINK SERVICE] Settings

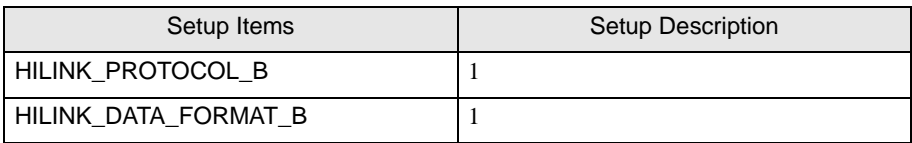

- (6) Select [Save as] from the [File] menu and save the CPU property file.
- (7) Select [Download]-[CPU Properties] from the [ONLINE] menu and download the set CPU property file to the External Device.

# <span id="page-32-0"></span>3.14 Setting Example 14

- Settings of GP-Pro EX
- ◆ Communication Settings

To display the setting screen, select [Device/PLC Settings] from [System setting window] in workspace.

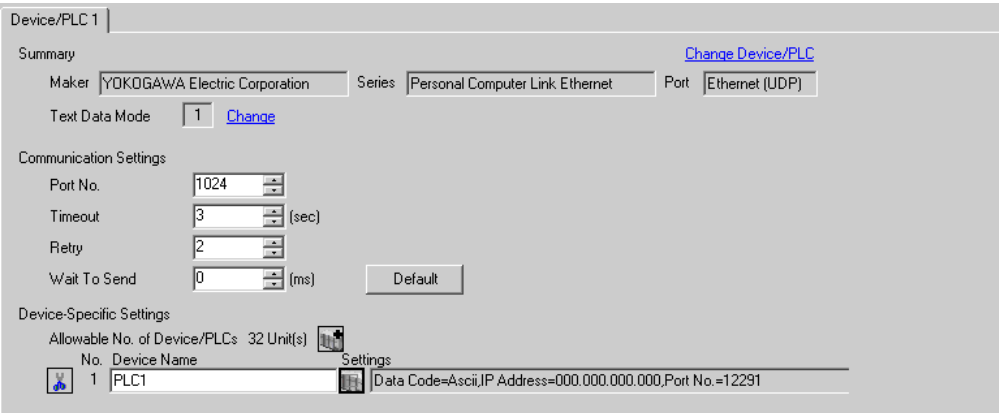

## ◆ Device Setting

To display the setting screen, click  $\|\cdot\|$  ([Setting]) of External Device you want to set from [Device-Specific Settings] of [Device/PLC Settings].

When you connect multiple External Device, click  $\mathbf{f}$  from [Device-Specific Settings] of [Device/PLC Settings] to add another External Device.

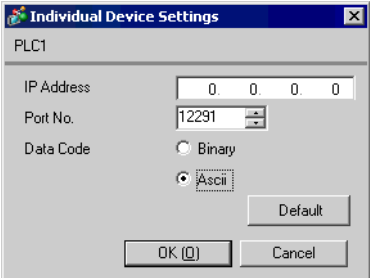

- Check with a network administrator about IP address. Do not set the duplicate IP address.
- Set IP address on the External Device for IP address in Device-specific settings.
- You need to set IP address on the Display in the off-line mode of the Display.

Make communication settings of the External Device with the ladder soft (Wide Field2). Please refer to the manual of the External Device for more details.

## **Procedure**

- (1) Start the ladder soft.
- (2) Create a new project. Select the External Device to be used when creating the project.
- (3) Select [Open]-[CPU Properties] from the [File] menu and open the CPU property file for settings.
- (4) In the [LOAD] settings, select the settings to be loaded. Set 0 (not loaded) for the others except the following settings.
	- [LOAD] Settings

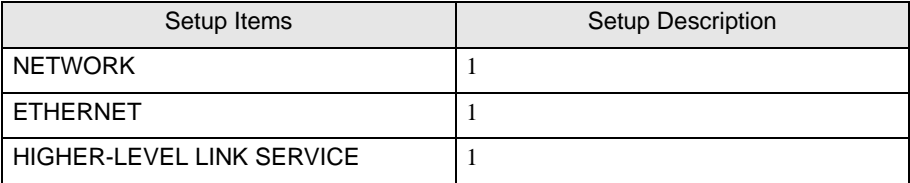

- (5) Make communication settings with the [Setting] tree's [NETWORK][ETHERNET][HIGHER-LEVEL LINK SERVICE].
	- [NETWORK] Settings

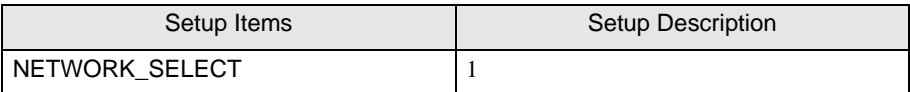

• [ETHERNET] Settings

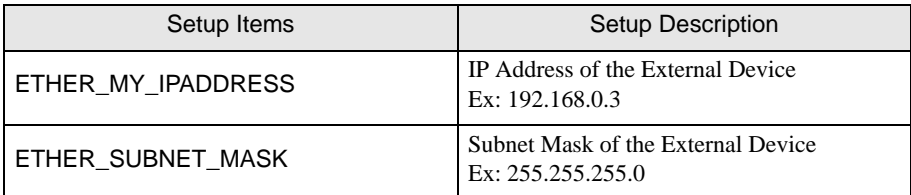

# • [HIGHER-LEVEL LINK SERVICE] Settings

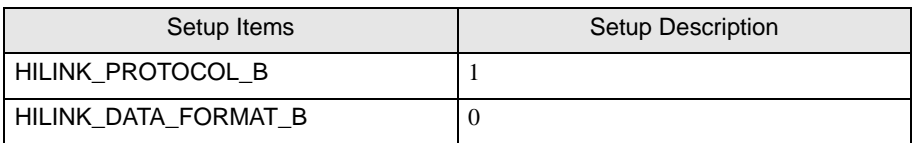

- (6) Select [Save as] from the [File] menu and save the CPU property file.
- (7) Select [Download]-[CPU Properties] from the [ONLINE] menu and download the set CPU property file to the External Device.

# <span id="page-34-0"></span>3.15 Setting Example 15

- Settings of GP-Pro EX
- ◆ Communication Settings

To display the setting screen, select [Device/PLC Settings] from [System setting window] in workspace.

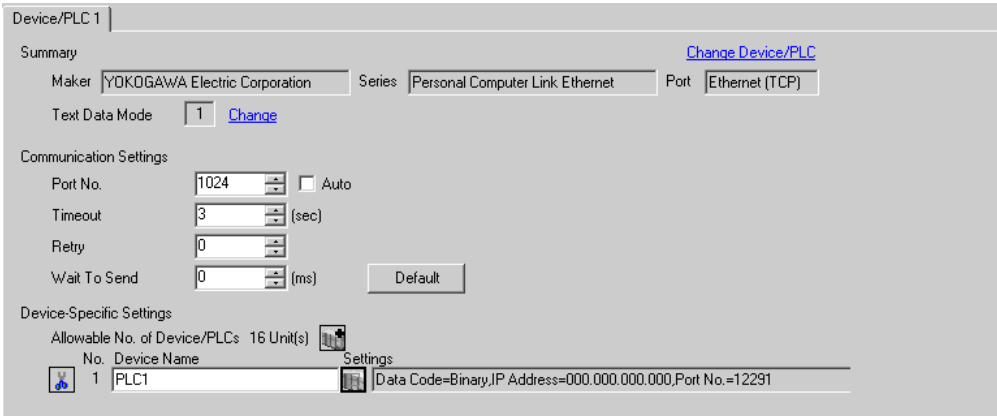

## ◆ Device Setting

To display the setting screen, click  $\|\cdot\|$  ([Setting]) of External Device you want to set from [Device-Specific Settings] of [Device/PLC Settings].

When you connect multiple External Device, click  $\mathbf{f}$  from [Device-Specific Settings] of [Device/PLC Settings] to add another External Device.

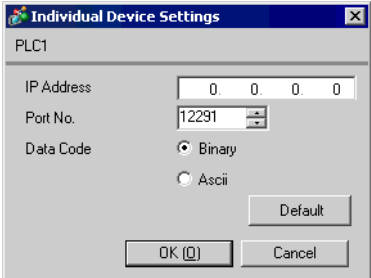

- Check with a network administrator about IP address. Do not set the duplicate IP address.
- Set IP address on the External Device for IP address in Device-specific settings.
- You need to set IP address on the Display in the off-line mode of the Display.

Make communication settings of the External Device with the ladder soft (Wide Field2). Please refer to the manual of the External Device for more details.

## **Procedure**

- (1) Start the ladder soft.
- (2) Create a new project. Select the External Device to be used when creating the project.
- (3) Select [Open]-[CPU Properties] from the [File] menu and open the CPU property file for settings.
- (4) In the [LOAD] settings, select the settings to be loaded. Set 0 (not loaded) for the others except the following settings.
	- [LOAD] Settings

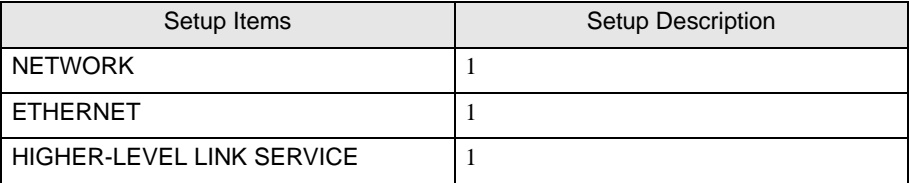

- (5) Make communication settings with the [Setting] tree's [NETWORK][ETHERNET][HIGHER-LEVEL LINK SERVICE].
	- [NETWORK] Settings

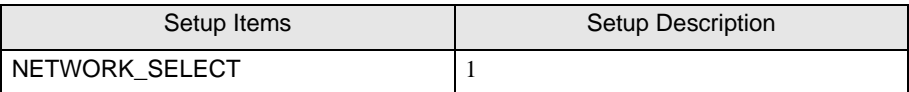

• [ETHERNET] Settings

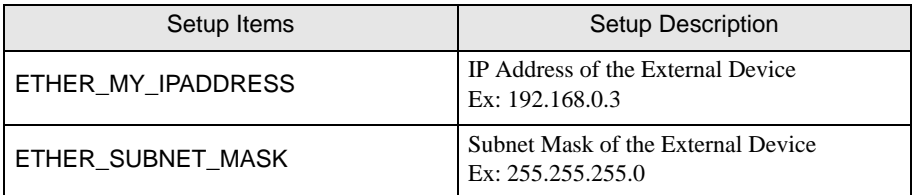

# • [HIGHER-LEVEL LINK SERVICE] Settings

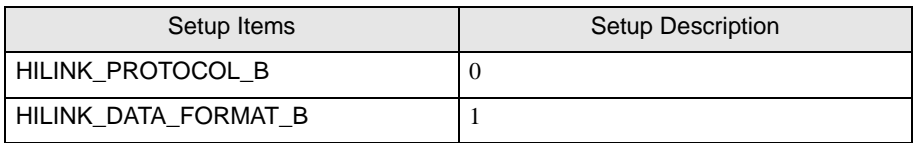

- (6) Select [Save as] from the [File] menu and save the CPU property file.
- (7) Select [Download]-[CPU Properties] from the [ONLINE] menu and download the set CPU property file to the External Device.

# <span id="page-36-0"></span>3.16 Setting Example 16

- Settings of GP-Pro EX
- ◆ Communication Settings

To display the setting screen, select [Device/PLC Settings] from [System setting window] in workspace.

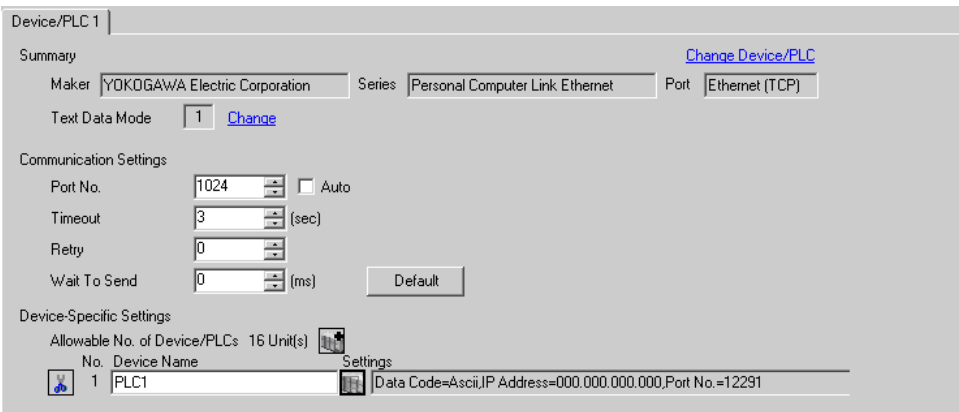

## ◆ Device Setting

To display the setting screen, click ([Setting]) of External Device you want to set from [Device-Specific Settings] of [Device/PLC Settings].

When you connect multiple External Device, click  $\mathbf{f}$  from [Device-Specific Settings] of [Device/PLC Settings] to add another External Device.

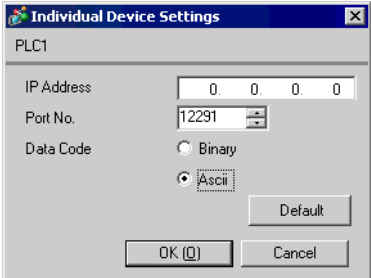

- Check with a network administrator about IP address. Do not set the duplicate IP address.
- Set IP address on the External Device for IP address in Device-specific settings.
- You need to set IP address on the Display in the off-line mode of the Display.

Make communication settings of the External Device with the ladder soft (Wide Field2). Please refer to the manual of the External Device for more details.

#### **Procedure**

- (1) Start the ladder soft.
- (2) Create a new project. Select the External Device to be used when creating the project.
- (3) Select [Open]-[CPU Properties] from the [File] menu and open the CPU property file for settings.
- (4) In the [LOAD] settings, select the settings to be loaded. Set 0 (not loaded) for the others except the following settings.
	- [LOAD] Settings

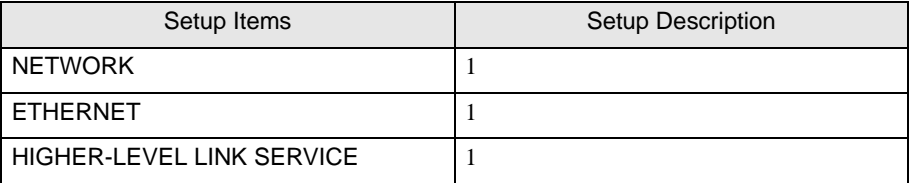

- (5) Make communication settings with the [Setting] tree's [NETWORK][ETHERNET][HIGHER-LEVEL LINK SERVICE].
	- [NETWORK] Settings

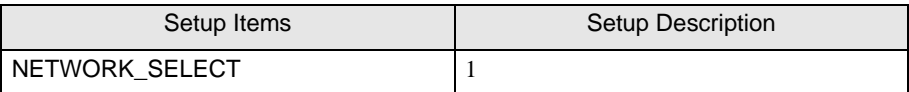

• [ETHERNET] Settings

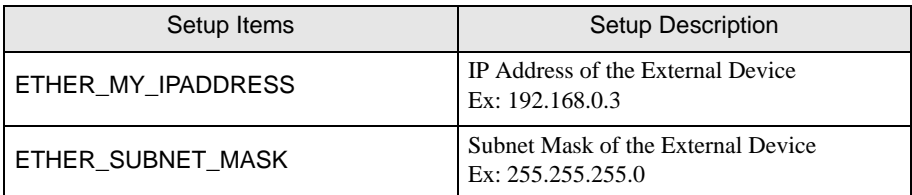

# • [HIGHER-LEVEL LINK SERVICE] Settings

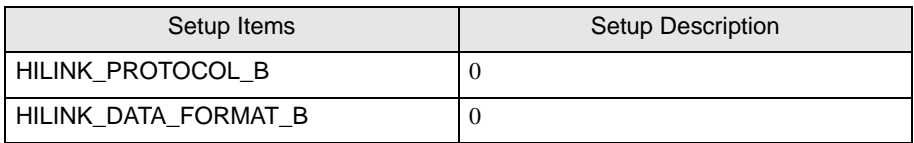

- (6) Select [Save as] from the [File] menu and save the CPU property file.
- (7) Select [Download]-[CPU Properties] from the [ONLINE] menu and download the set CPU property file to the External Device.

# <span id="page-38-0"></span>4 Setup Items

Set communication settings of the Display with GP-Pro EX or in off-line mode of the Display.

The setting of each parameter must be identical to that of External Device.

)["3 Example of Communication Setting" \(page 7\)](#page-6-0)

Set the Display's IP address in off-line mode. **NOTE** 

Cf. Maintenance/Troubleshooting Manual "2.5 Ethernet Settings"

# 4.1 Setup Items in GP-Pro EX

# ■ Communication Settings

To display the setting screen, select [Device/PLC Settings] from [System setting window] in workspace.

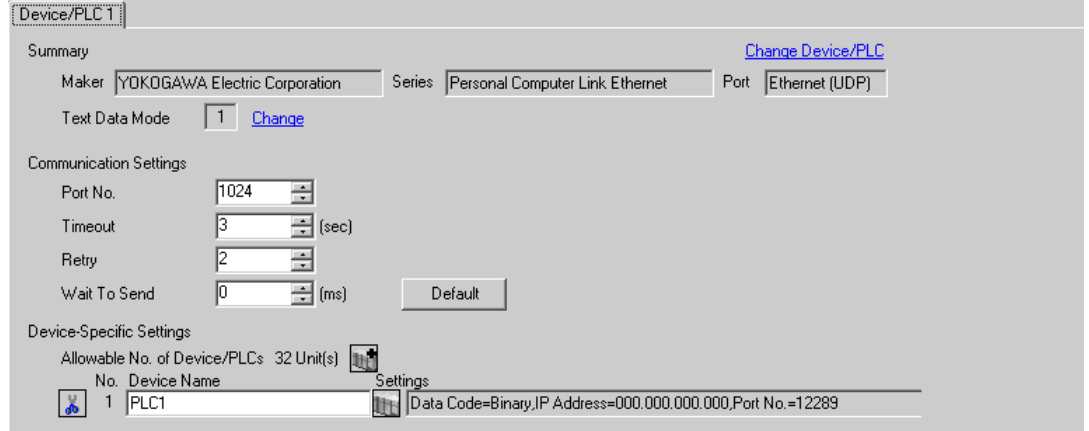

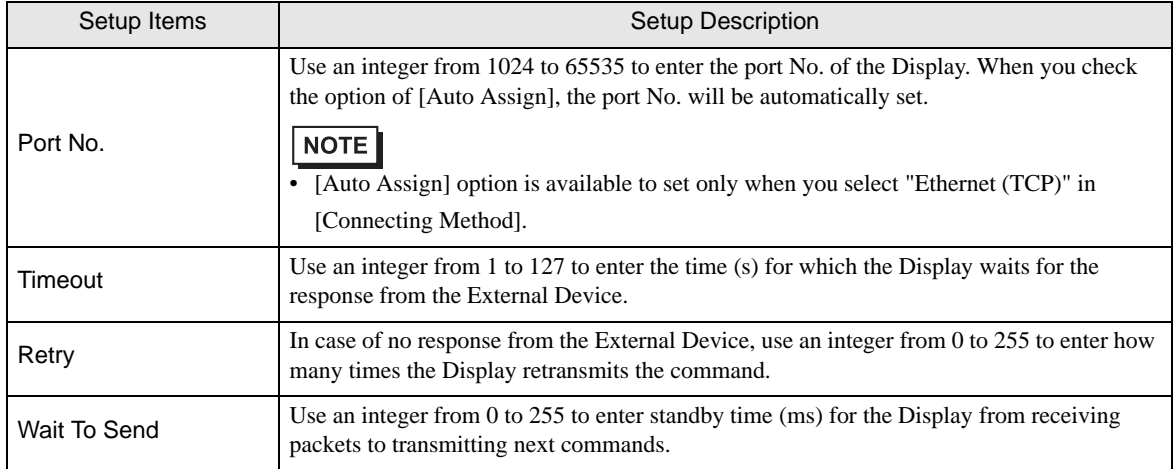

# **Device Setting**

To display the setting screen, click  $\prod$  ([Setting]) of External Device you want to set from [Device-Specific Settings] of [Device/PLC Settings].

When [Allowable No. of Device/PLCs] is multiple, click **from** [Device-Specific Settings] of [Device/PLC] Settings] to add another External Device.

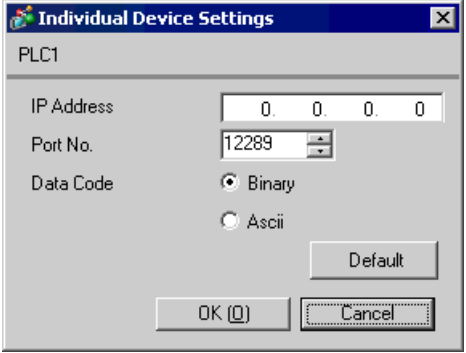

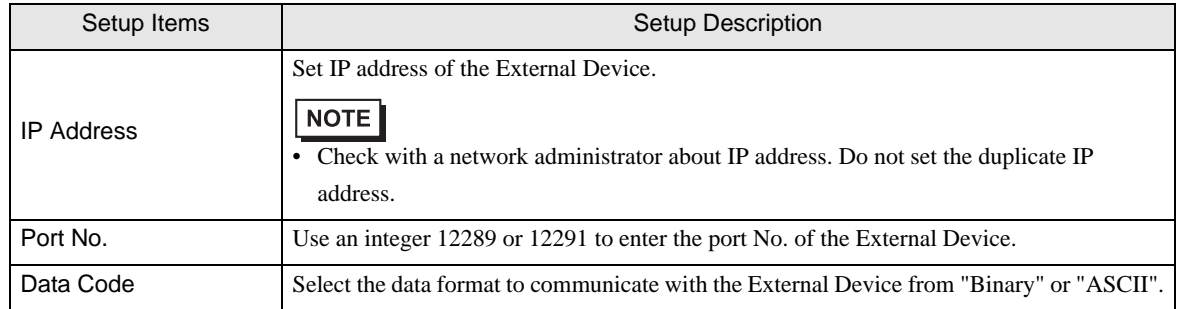

# 4.2 Setup Items in Off-Line Mode

NOTE

• Refer to the Maintenance/Troubleshooting manual for information on how to enter off-line mode or about the operation.

Cf. Maintenance/Troubleshooting Manual "2.2 Off-line Mode"

# Communication Settings

To display the setting screen, touch [Device/PLC Settings] from [Peripheral Settings] in off-line mode. Touch the External Device you want to set from the displayed list.

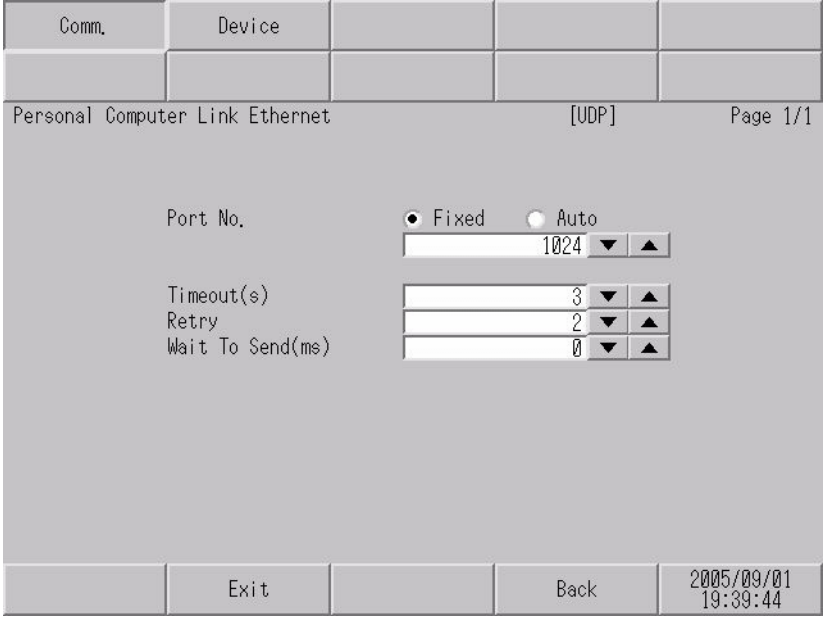

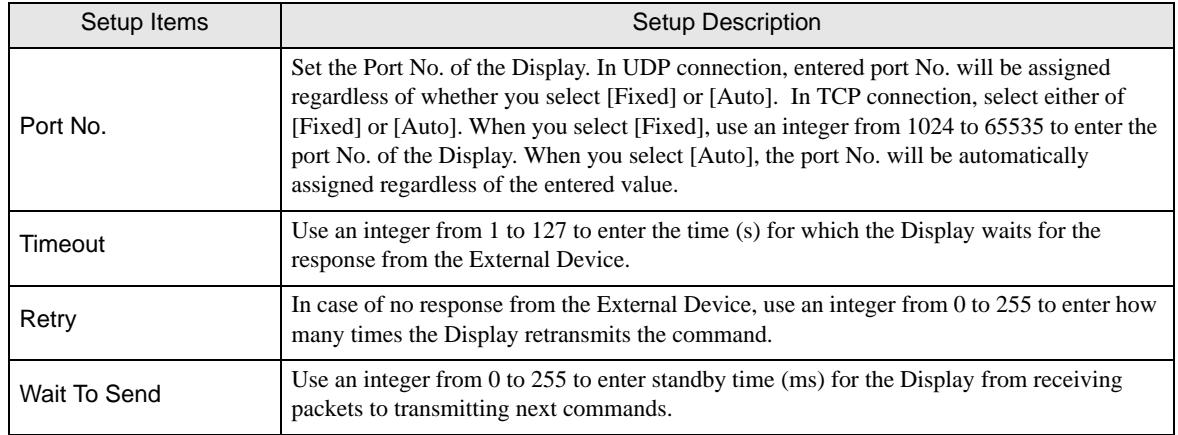

# **Device Setting**

To display the setting screen, touch [Device/PLC Settings] from [Peripheral Settings]. Touch the External Device you want to set from the displayed list, and touch [Device].

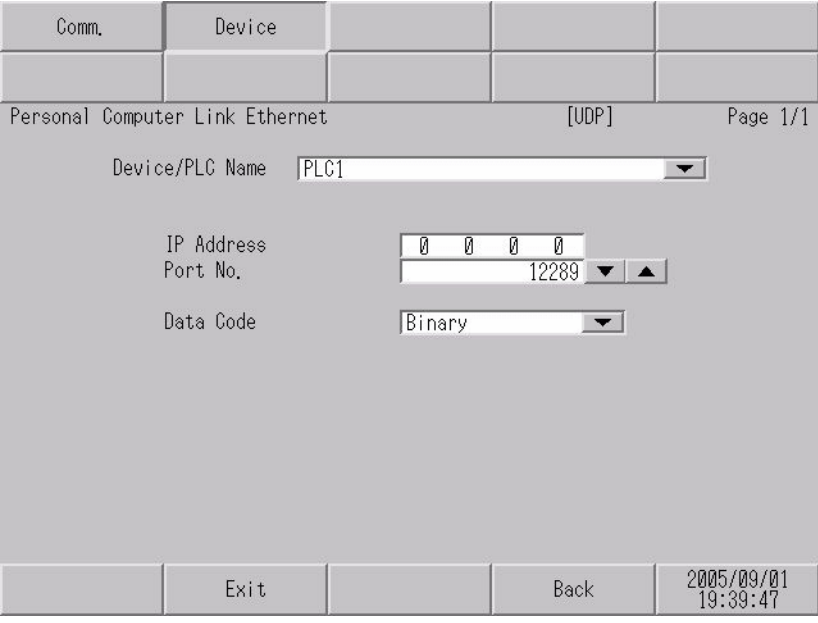

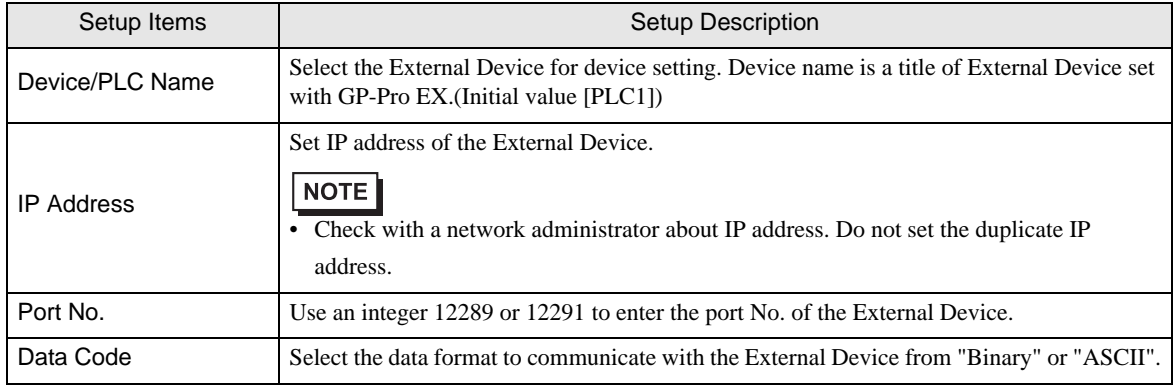

This address can be specified as system data area.

# <span id="page-42-0"></span>5 Supported Device

Range of supported device address is shown in the table below. Please note that the actually supported range of the devices varies depending on the External Device to be used. Please check the actual range in the manual of your External Device.

 $\Box$ 

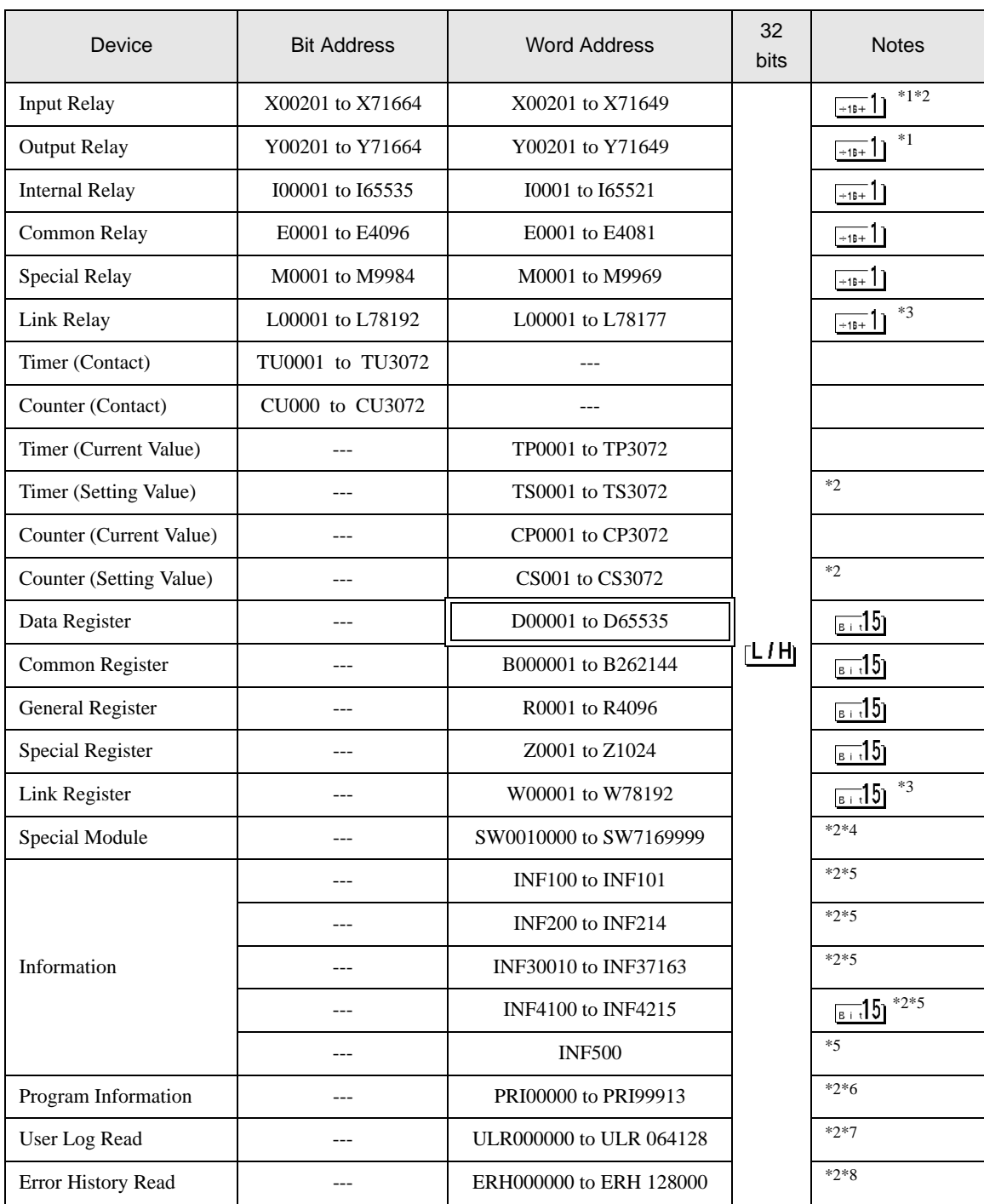

\*1 Address for input relay and output relay can be specified when data position number (bit) 01 to 49 for lower 2 digits is the value of (multiples of  $16$ ) + 1 only.

Example: X00201

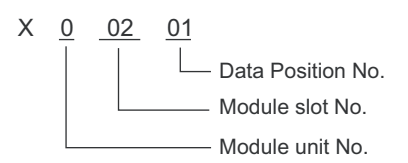

- \*2 Write disable
- \*3 In link relay (L) and link register (W), the upper 1st digit on address input area shows the link number, and lower 4th digit shows the address. Specify the word address for link relay (L) and link register (W) with the value of (multiples of  $16$ ) + 1.

Example: When specifying L71024 of link relay

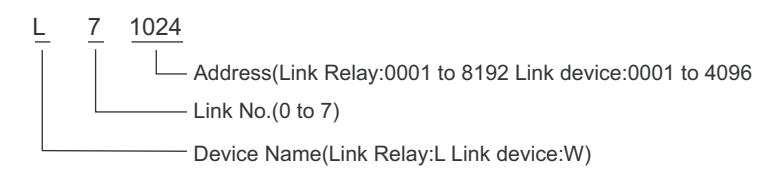

\*4 Information of Special Module Read/Write

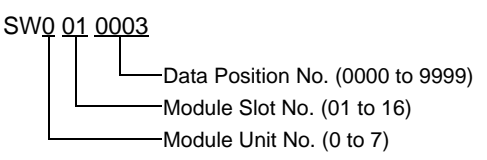

# \*5 Information Read

1. Read the status of CPU module and program

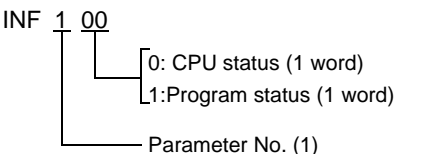

2. Read the information of system ID, CPU type and area size

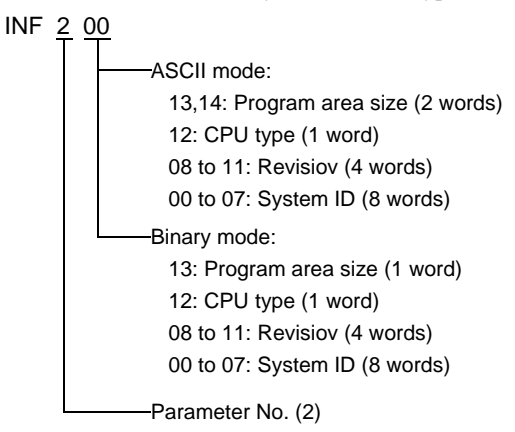

3. Read the mounting module name

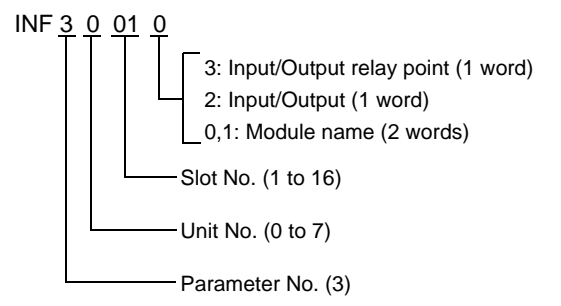

4. Read the ERR LED of CPU module or the ALM LED lighting factor

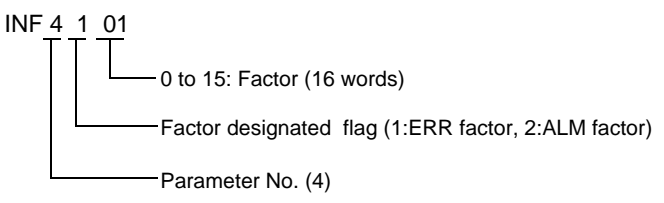

5. Delete the current alarm information of CPU module (write only)

INF 5 00

Parameter No. (5)

\*6 Program Information Read \*7 User Log Read \*8 Error History Read PRI 000 00 ASCII mode: Creation date: 7 to 13 (7 words) Size step No.: 4 to 6 (3 words) Program name: 0 to 3 (4 words) Read information (000: Program name, Creation date) PRI 000 00 Read information (001 to 999: Reading such as the block names of No.n) Binary mode: Creation date: 6 to 10 (5 words) Size step No.: 4 to 5 (2 words) Program name: 0 to 3 (4 words) ASCII mode: Size step No.: 4 to 6 (3 words) Program name: 0 to 3 (4 words) Binary mode: Size step No.: 4 to 5 (2 words) Program name: 0 to 3 (4 words) When 000 is written in Read information When one of the numbers from 001 to 999 is written in Read information ULR 000 000 User log: 0 to 128 (word) User log reading point 000: Latest user log 001 to 064: No.n user log from new data ERH 000 000 ASCII mode: 0: Error information (00: System error, 01: BASIC error, 02: Sequence error, 03: I/O error) 1, 2: Error code (Charactor string) 3 to 6: Date (YY/MM/DD) charactor string 7 to 10: Time (HH:MM:SS) charactor string 11 to 22: Added information (Charactor string) Binary mode: 0: Error information (0000: System error, 0001: BASIC error, 0002: Sequence error, 0003: I/O error) 1: Error code 2 to 4: Date (YYYY/MMMM/DDDD) 5 to 7: Time (HHHH:MMMM:SSSS) 8 to 18: Added information Error history reading point 000: Latest user log 001 to 128: No.n user log from new data

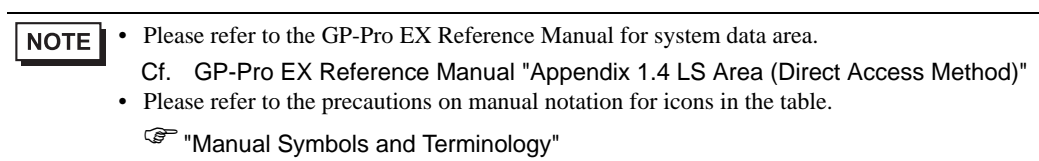

# <span id="page-47-0"></span>6 Device Code and Address Code

Use device code and address code when you select "Device Type & Address" for the address type in data displays.

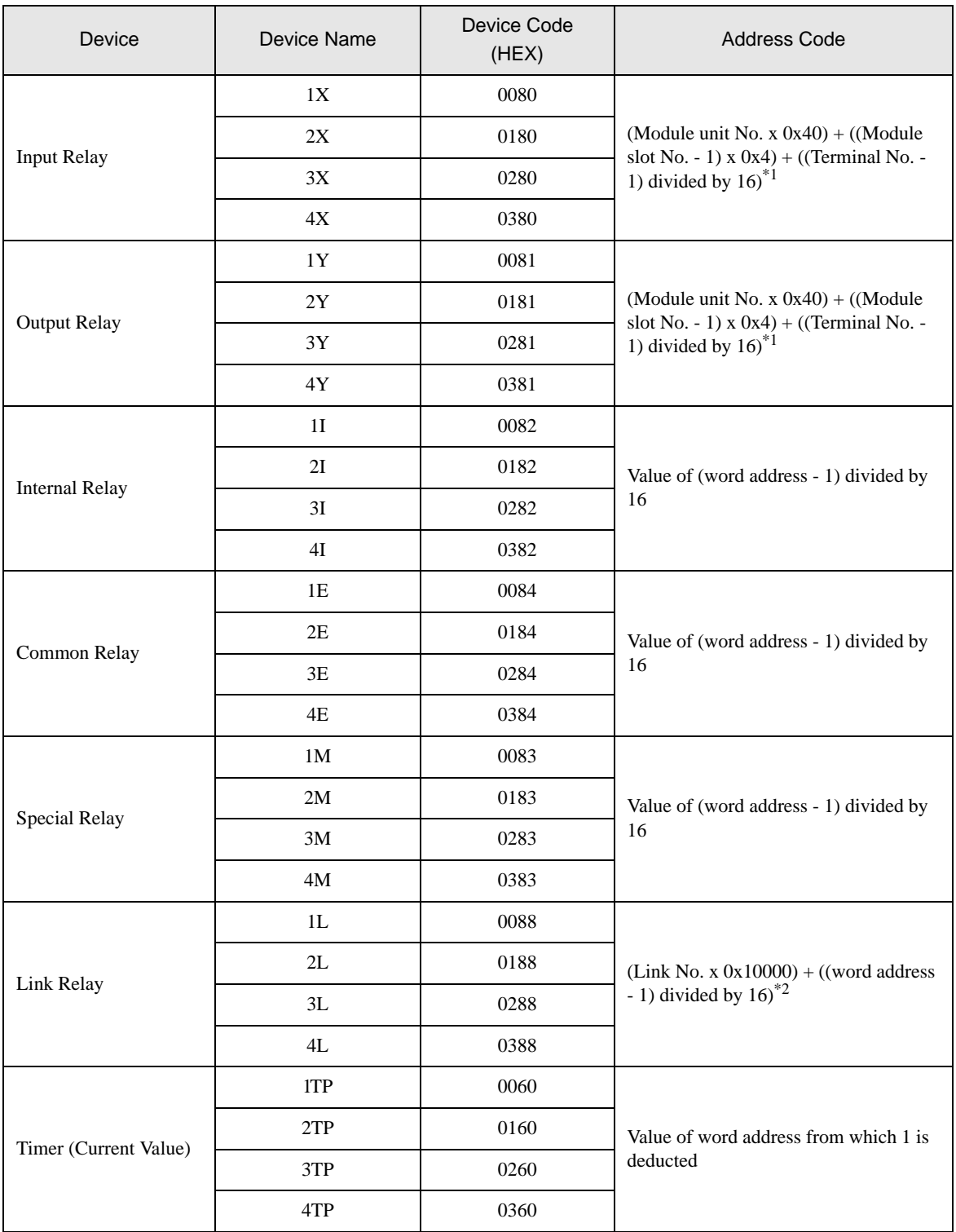

continued to next page

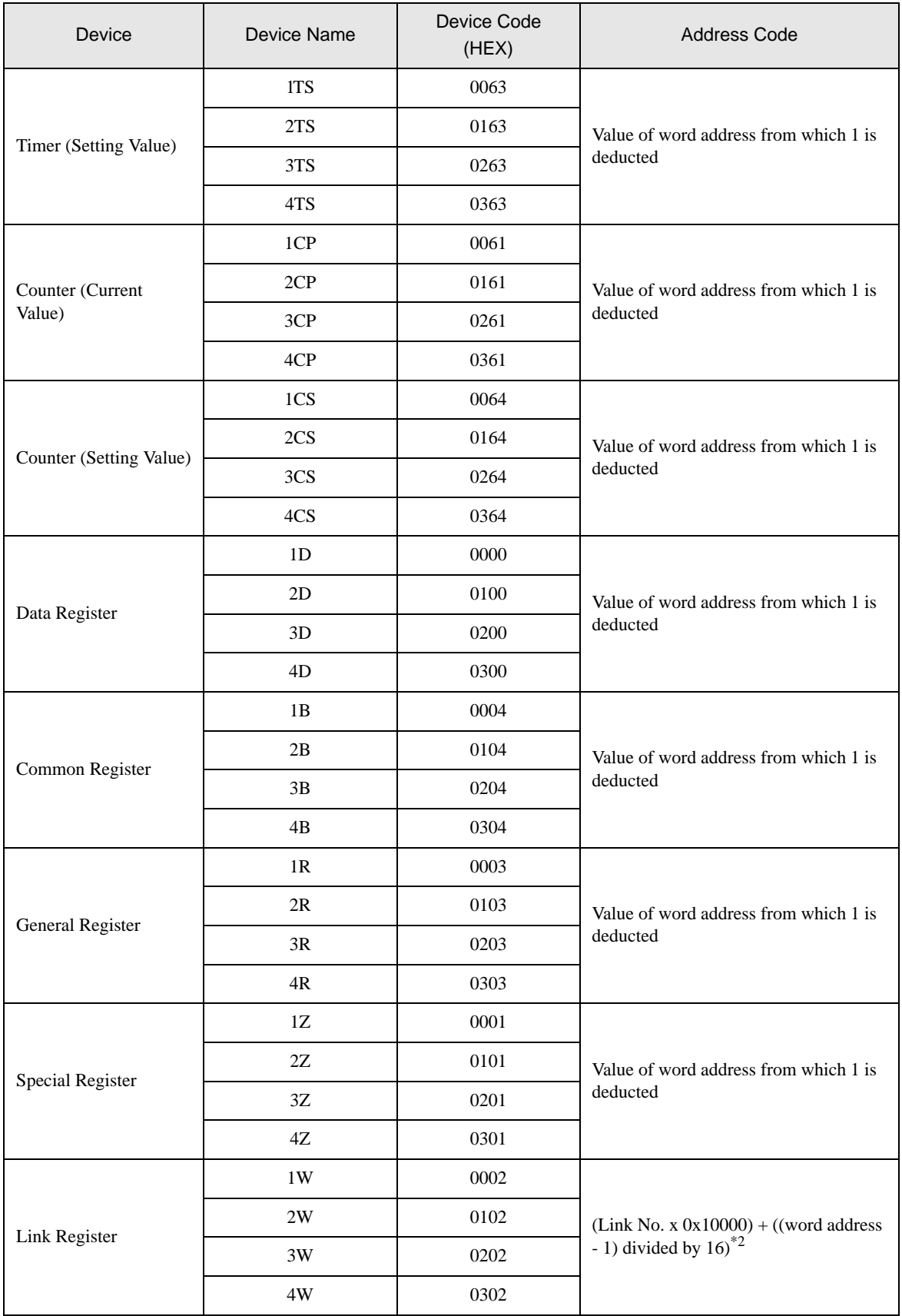

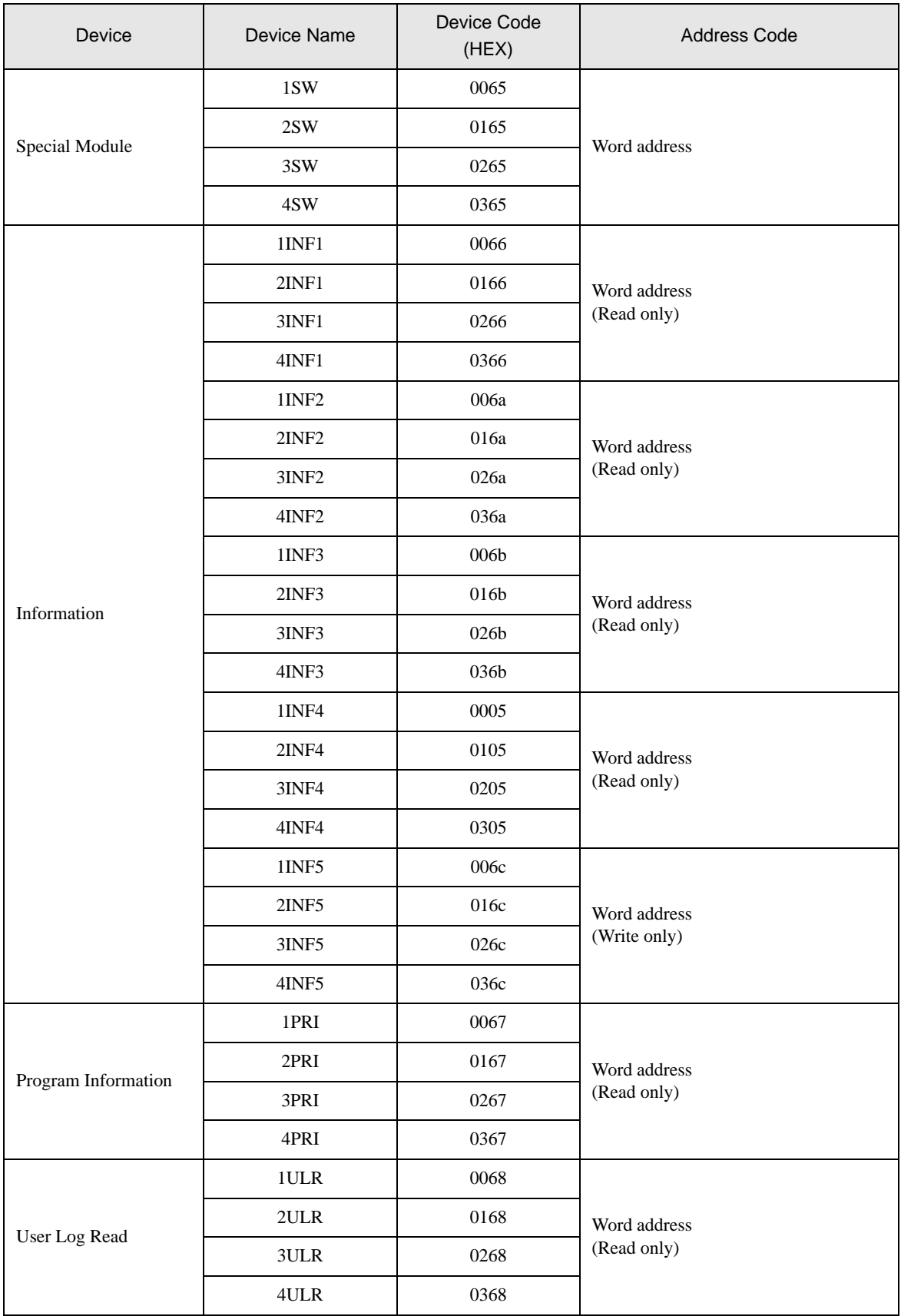

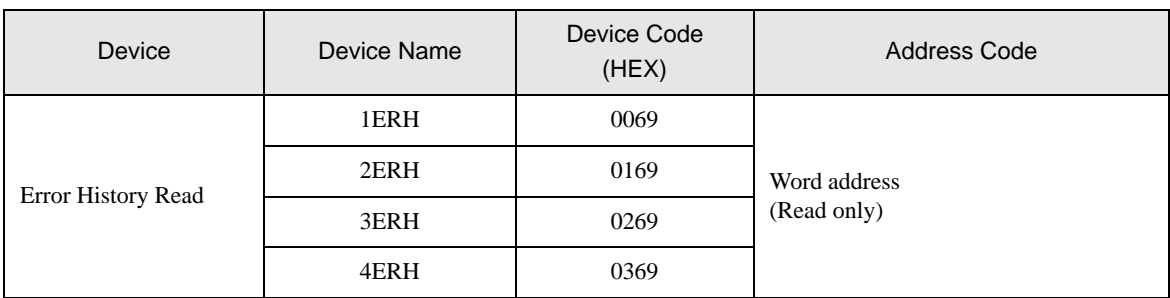

\*1 Please refer to "[5 Supported Device](#page-42-0) \*1" for each name.

\*2 Please refer to "[5 Supported Device](#page-42-0) \*3" for each name.

# <span id="page-51-0"></span>7 Error Messages

Error messages are displayed on the screen of Display as follows: "No. : Device Name: Error Message (Error Occurrence Area)". Each description is shown below.

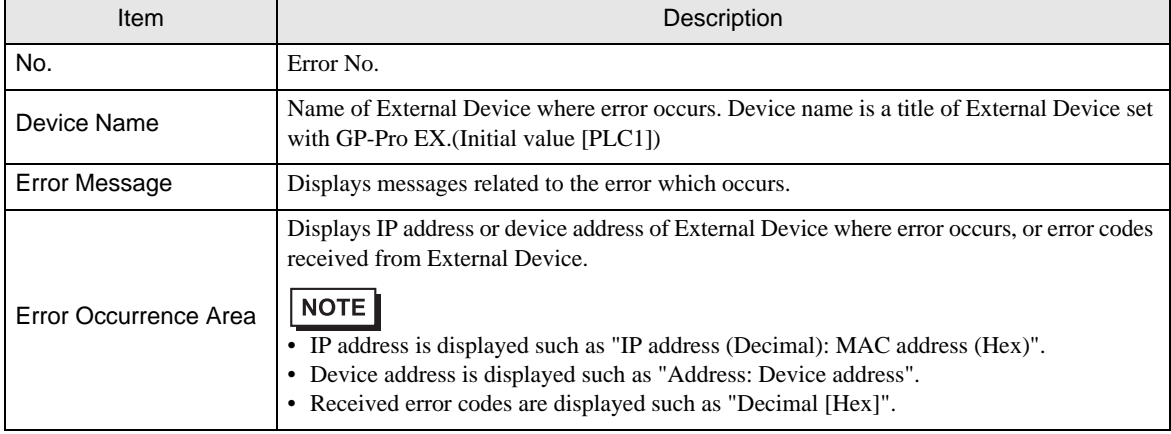

#### Display Examples of Error Messages

"RHAA035: PLC1: Error has been responded for device write command (Error Code: 2 [02H])"

**NOTE** 

• Refer to your External Device manual for details on received error codes.

• Refer to "When an error is displayed (Error Code List)" in "Maintenance/Troubleshooting Manual" for details on the error messages common to the driver.